# **사용 설명서** Dell S2319H/S2319HN/S2319NX

**모델 번호** : S2319H/S2319HN/S2319NX **규제 준수 모델** : S2319Hc/S2319Nc

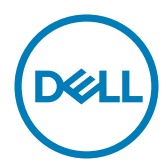

# **참고** , **주의** , **경고**

- **참고** : 참고는 컴퓨터를 더 잘 사용하는 데 도움이 되는 중요한 정보를 나타냅니 다 .
- **주의** : 주의는 지침을 따르지 않을 경우 하드웨어가 손상되거나 데이터가 소실될 수 있음을 나타냅니다 .
- **경고** : **경고는 물적 손해** , **신체 상해 또는 사망 가능성이 있음을 나타냅니다** .

#### **이 안내서에 수록된 정보는 예고 없이 변경될 수 있습니다** . © 2018 Dell Inc. **모든 권리는 당사가 보유합니다** .

이 자료를 델 (Dell Inc.) 의 서면 승인 없이 어떠한 방식으로든 복제하는 것은 엄격히 금지됩니다 .

이 문서에 사용된 상표 : *Dell* 및 *DELL* 로고는 Dell Inc. 의 상표입니다 . *Microsoft* 및 *Windows* 는 미국 및 / 또는 기타 국가에서 사용되는 Microsoft Corporation 의 상표 또는 등록상표입 니다 . *Intel* 은 미국과 기타 국가에서 사용되는 Intel Corporation 의 등록상표입니다 . ATI 는 Advanced Micro Devices, Inc. 의 상표입니다 .

ENERGY STAR 는 미국 환경보호청의 등록상표입니다 . Dell Inc. 는 ENERGY STAR 협력업체로 서 이 제품이 에너지 효율을 위한 ENERGY STAR 기준을 충족시킨다는 것을 확인했습니다 .

본 문서에는 상표와 상호에 대한 권리를 주장하는 법적 실체 또는 그 법적 실체의 제품을 지칭하 기 위하여 기타 상표와 상호가 사용되었을 수 있습니다 . 델 (Dell Inc.) 은 자사 소유가 아닌 상표 나 상호에 대한 어떠한 소유권도 부인합니다 .

#### 2018 - 03 Rev. A01

\_\_\_\_\_\_\_\_\_\_\_\_\_\_\_\_\_\_\_\_\_\_\_\_\_

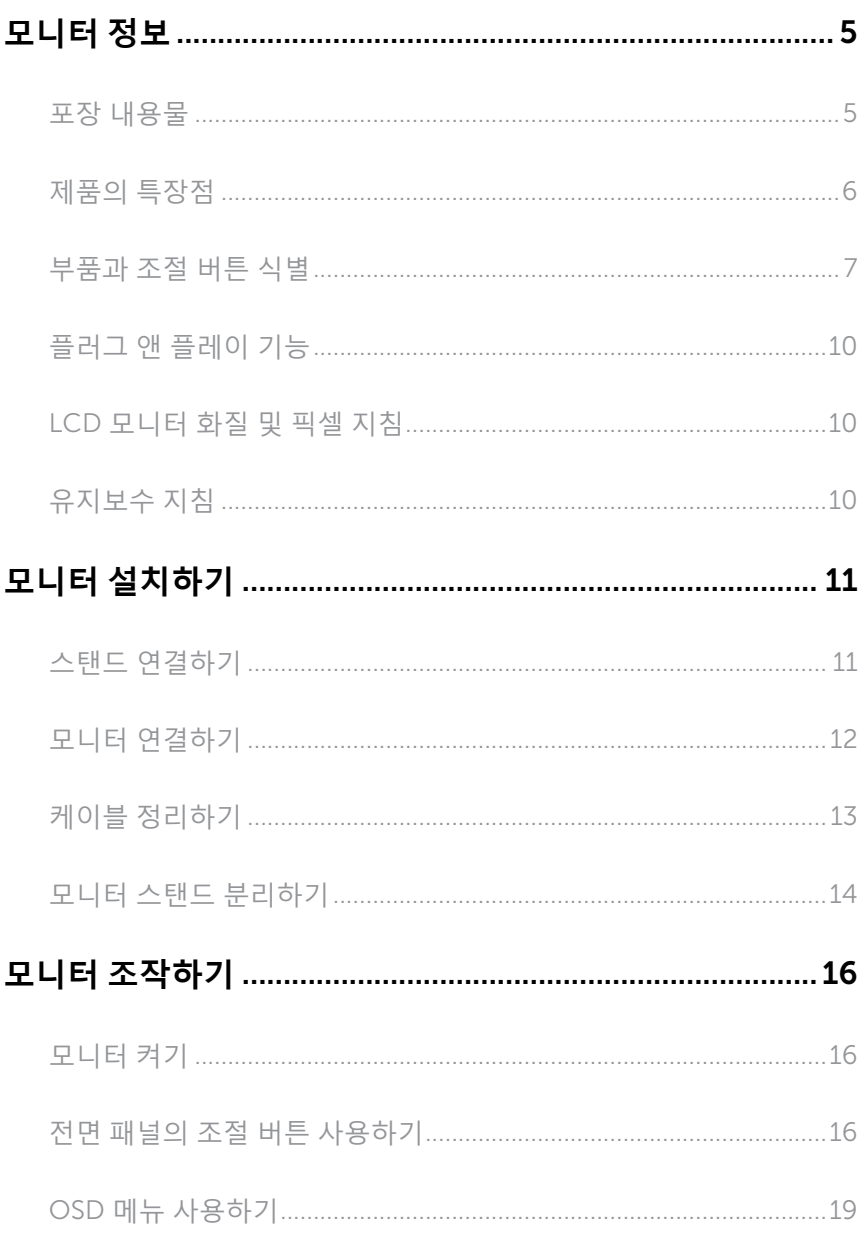

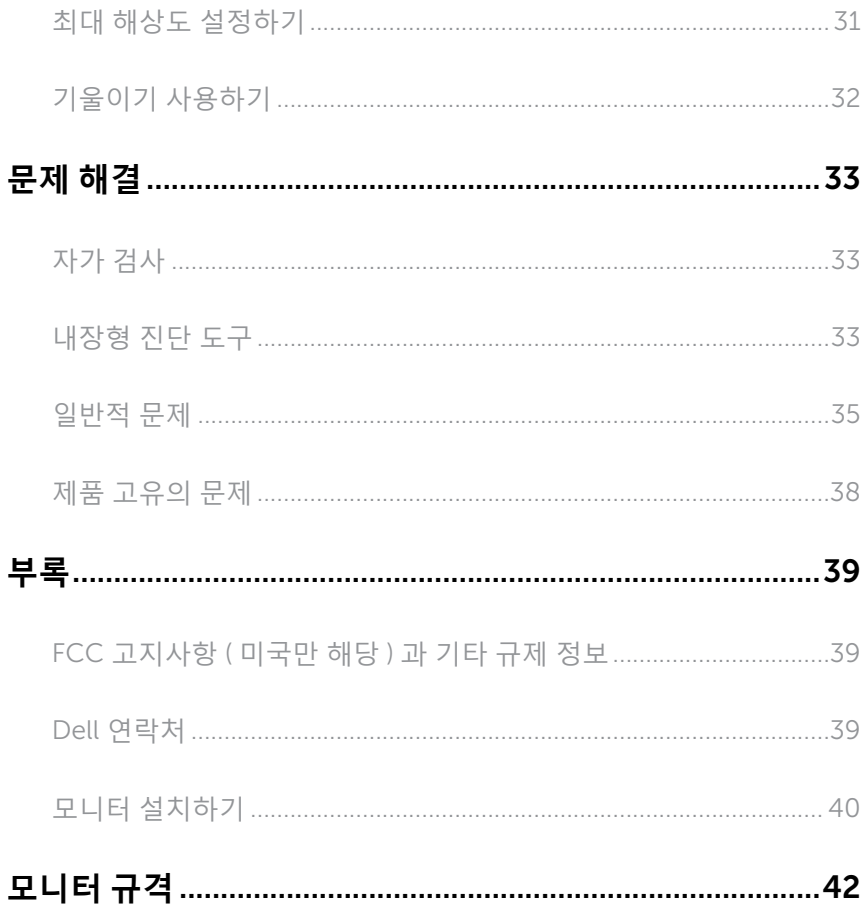

# <span id="page-4-0"></span>**모니터 정보**

#### **포장 내용물**

모니터는 아래 그림에 표시된 구성 품목과 함께 제공됩니다 . 모든 구성 품목을 받았는지 확인한 후 Dell [연락처](#page-38-1)빠진 품목이 있을 경우 .

**참고** : 일부 항목은 옵션일 수 있으며 모니터와 함께 제공되지 않을 수 있습니다 . 일부 기능 또는 매체는 특정 국가에서는 제공되지 않을 수 있습니다 .

<u>※</u> 참고 : 타사 스탠드를 이용해서 설치할 경우 해당 스탠드 설치 설명서를 참조하십시오 .

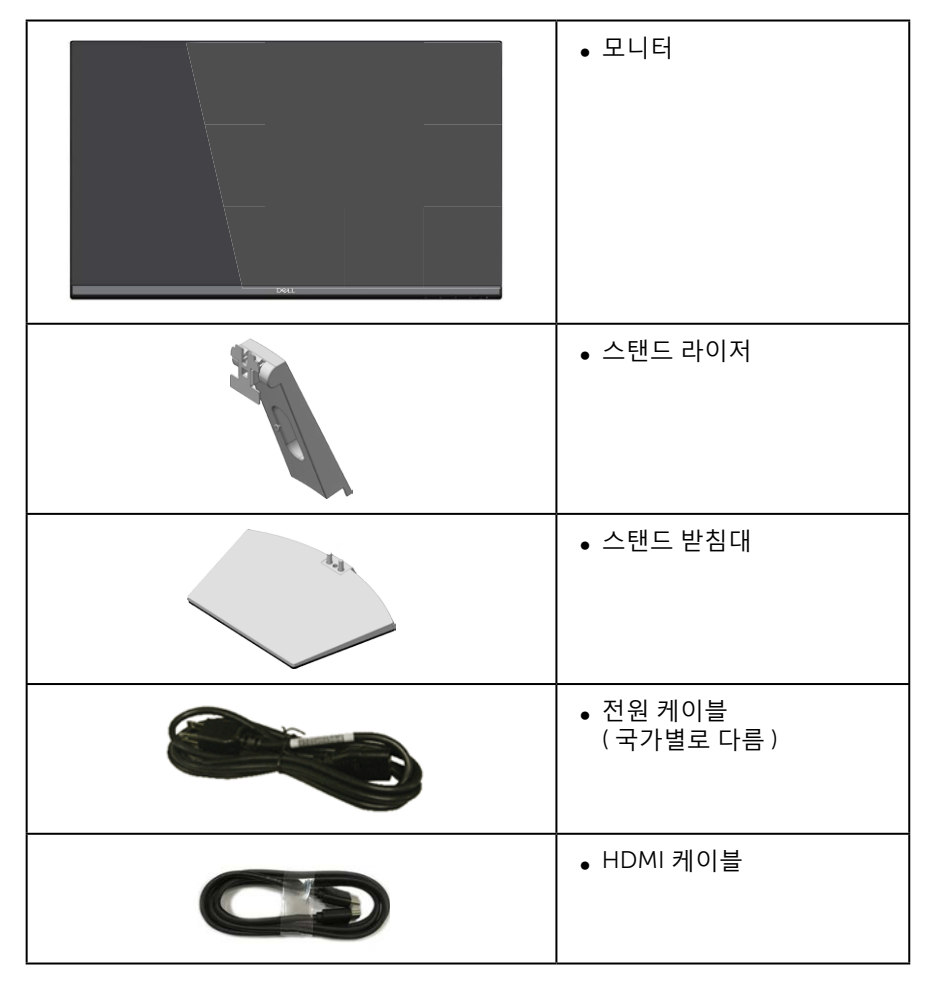

<span id="page-5-0"></span>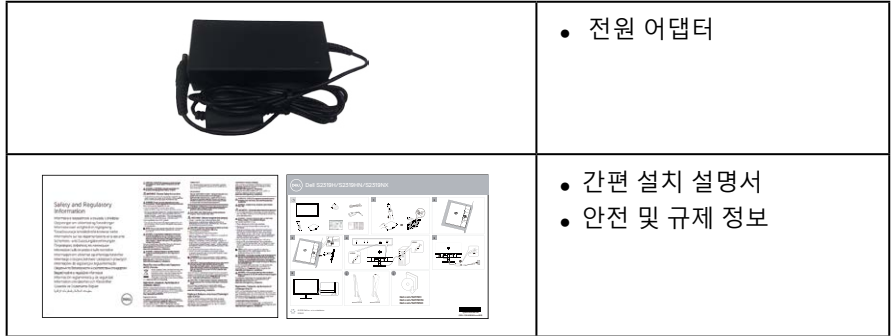

# **제품의 특장점**

Dell S2319H\_S2319HN\_S2319NX 평판 디스플레이에는 액티브 매트릭스 , 박막 트랜지스터 (TFT), 액정 디스플레이 (LCD), 액정 수평 배열 패널 및 LED 백라이트가 탑재되어 있습니다 . 모니터의 특장점에는 다음 사항이 포함됩니다 .

- ∞ S2319H/S2319HN/S2319NX: 58.42 cm(23 인치 ) 가시 영역 디스플레이 ( 대각선 측정 ). 1920 x 1080 해상도를 제공하며 좀 더 낮은 해상도의 경우 전체 화면 모드를 지원합니다 .
- ∞ 앉은 위치나 선 위치에서 보거나 좌우로 움직이면서 볼 수 있는 넓은 시야각 .
- ∞ 사용자 시스템에 의해 지원될 경우 플러그 앤 플레이 기능 .
- ∞ VGA 및 HDMI 연결로 레거시 시스템이나 새 시스템과 쉽고 간단하게 연결할 수 있습니다 .
- ∞ 내장형 스피커 (3W) 2 개 (S2319H 에만 해당 ).
- ∞ OSD 조정을 통한 간편한 설정과 화면 최적화 .
- ∞ Energy Star 인증 모니터
- 보안 잠금 슬롯 .
- 이미지 품질을 유지한 상태로 넓은 화면 비율에서 표준 화면 비율로 전환하는 기능 .
- ∞ TCO 인증 디스플레이 .
- ∞ BFR/PVC 감축형 ( 회로 기판이 BFR/PVC 가 함유되지 않은 합판으로 만들어짐 ).
- ∞ 패널에만 비소와 수은 성분이 들어 있지 않음 .
- 고명암 대비 (8,000,000:1).
- 슬립 모드일 때 대기 전력 0.3W.
- ∞ 에너지 게이지에 모니터가 소비하는 전력량이 실시간으로 표시됨 .
- 깜빡임 없는 화면과 청색광 방출을 최소화하는 ComfortView 기능으로 눈의 편안함을 최적화합니다 .

# <span id="page-6-0"></span>**부품과 조절 버튼 식별**

**앞면**

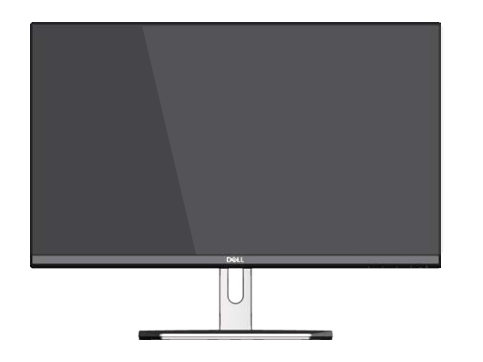

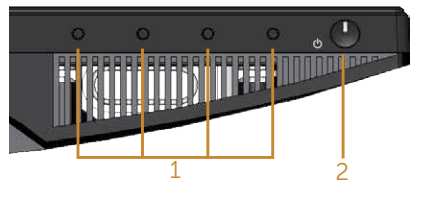

#### **전면 패널 조절 버튼**

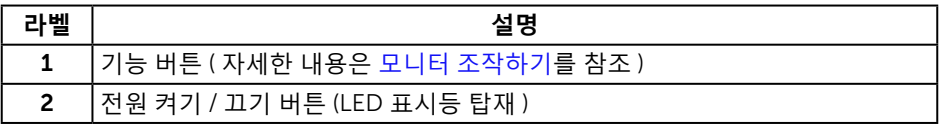

**참고** : 광택이 나는 베젤이 있는 디스플레이의 경우 주변 조명이나 밝은 표면에 빛이 반사될 수 있으므로 이 점을 고려해서 디스플레이를 배치해야 합니다 .

**뒷면**

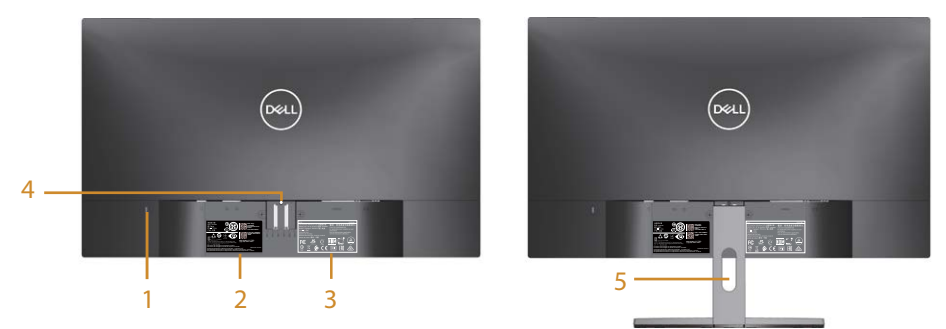

**모니터 스탠드가 장착된 뒷면**

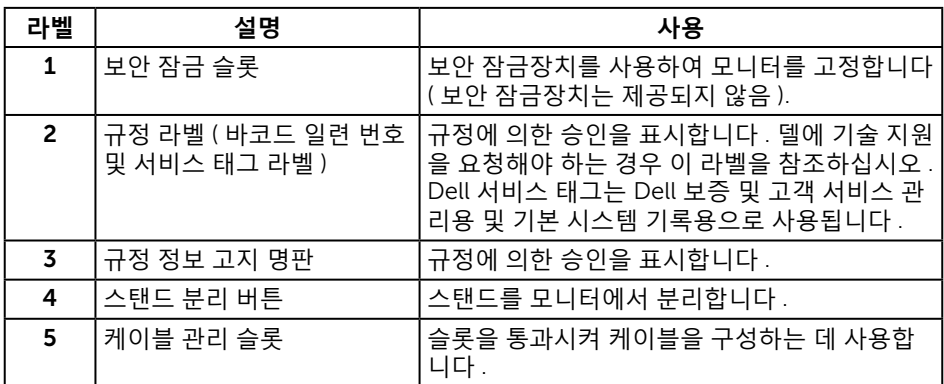

**옆면**

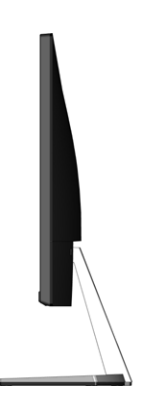

**S2319H**

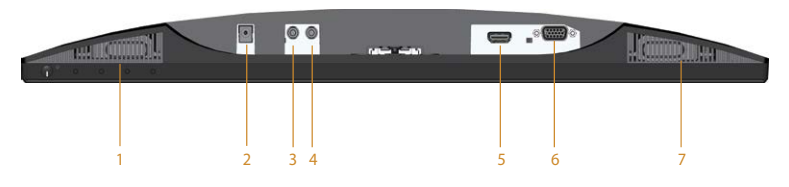

**S2319HN**/**S2319NX**

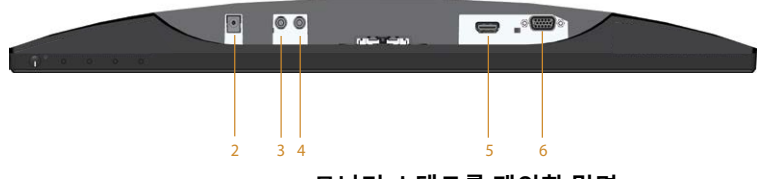

**모니터 스탠드를 제외한 밑면**

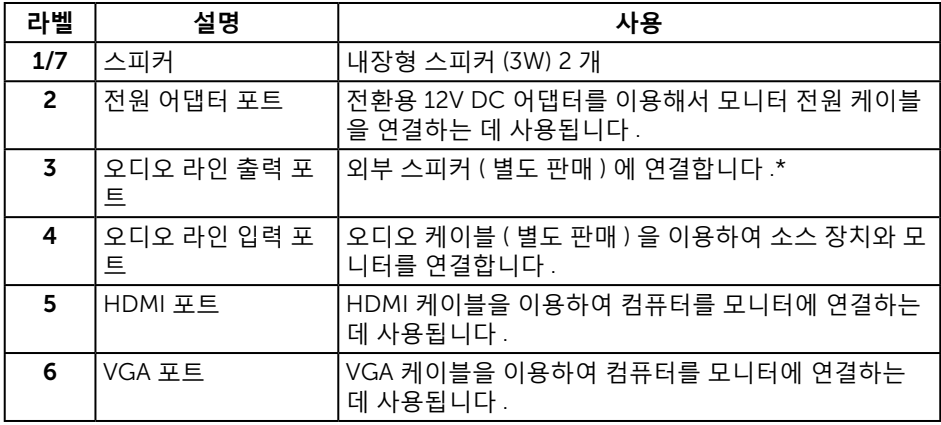

\* 헤드폰 사용은 오디오 라인 출력 포트에서 지원되지 않습니다 .

# <span id="page-9-0"></span>**플러그 앤 플레이 기능**

이 모니터는 어떤 플러그 앤 플레이 호환 시스템에도 설치될 수 있습니다 . 모니터는 디스플레이 데이터 채널 (DDC) 프로토콜을 사용하여 컴퓨터 시스템에 확장 디스플레이 식별 데이터 (EDID) 를 제공함으로써 시스템이 자체적으로 구성하고 모니터 설정을 최적화도록 합니다 . 대다수 모니터 설치는 자동으로 이루어집니다 . 원할 경우 다른 설정을 선택할 수 있습니다 . 모니터 설정 변경에 대한 자세한 내용은 모니터 [조작하기](#page-15-1) 절을 참조하십시오 .

### LCD **모니터 화질 및 픽셀 지침**

LCD 모니터 제조 공정 중에 한두 개의 픽셀이 불변 상태로 고정되는 것은 드문 일이 아닙니다. 이같이 고정된 픽셀은 눈에 거의 보이지 않으며 디스플레이 화질이나 사용성에 영향을 미치지 않습니다 . Dell 모니터 품질 및 픽셀 정책에 대해서는 Dell 지원 사이트를 참조하십시오 : [www.dell.com/support/monitors](http://www.dell.com/support/monitors).

# **유지보수 지침**

#### **모니터 청소하기**

**경고** : **모니터를 청소하기 전에 모니터의 전원 케이블을 전기 콘센트에서 뽑으십시오** .

**주의** : **모니터를 청소하기 전에** [안전](#page-38-2) 지침**을 읽고 따르십시오** .

모범적으로 관리하려면 모니터를 포장을 풀거나 청소하거나 취급할 때 아래 목록의 지침을 따르십시오 .

- ∞ 대전방지 화면을 청소하기 전에 부드럽고 깨끗한 헝겊에 물을 약간 축이십시오 . 가능하면 대전방지 코팅에 적합한 특수 화면 청소용 티슈나 용액을 사용하십시오 . 벤젠 , 희석제 , 암모니아수 , 연마 세제 또는 압축 공기를 사용하지 마십시오 .
- 모니터를 청소할 때는 따뜻한 물에 약간 적신 헝겊을 사용하십시오 . 일부 세제는 모니터에 유백색의 엷은 막을 형성하므로 어떠한 종류의 세제도 사용하지 마십시오 .
- ∞ 모니터의 포장을 풀었을 때 백색 분말이 보이면 헝겊으로 닦아 내십시오 .
- 짙은 색의 모니터가 긁히면 밝은 색의 모니터보다 흠집이 더 잘 보일 수 있으므로 모니터를 주의하여 다루십시오 .
- 모니터에 최고 품질의 이미지가 표시되게 하려면 동적으로 변화하는 화면보호기를 사용하고 , 사용하지 않을 때는 모니터를 끄십시오 .

# <span id="page-10-0"></span>**모니터 설치하기**

### **스탠드 연결하기**

**24 참고** : 스탠드는 모니터에서 분리되어 출고됩니다.

**24 참고** : 다음 단계는 스탠드가 있는 모니터에 적용됩니다.

모니터 스탠드를 부착하는 방법 :

1. 모니터를 부드러운 천이나 쿠션에 올려 놓습니다 .

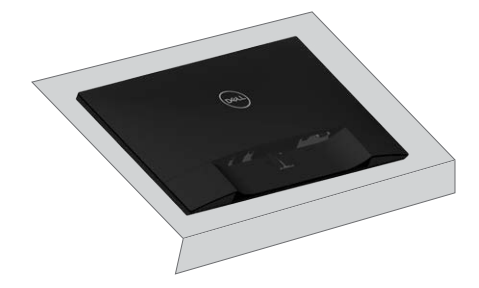

2. 스탠드 라이저와 스탠드 받침대를 서로 잘 맞춘 다음 스탠드 받침대에 나사를 돌려 고정합니다 .

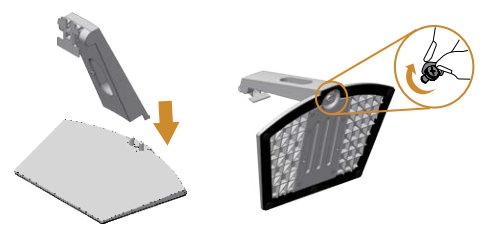

3. 스탠드의 상단에 있는 두 개의 탭을 모니터의 뒷면에 있는 홈에 맞춥니다 . 찰칵 소리를 내며 제자리에 들어갈 때까지 스탠드를 누릅니다 .

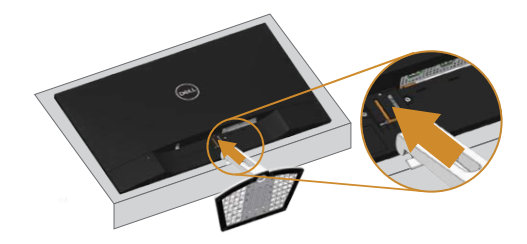

<span id="page-11-0"></span>4. 찰칵 소리를 내며 잠가질 때까지 스탠드를 끼웁니다 .

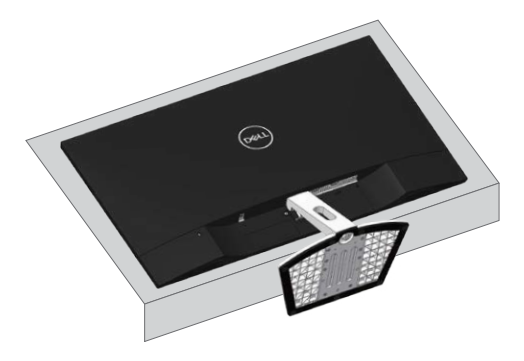

# **모니터 연결하기**

**경고** : **이 단원에 있는 절차를 시작하기 전에** [안전](#page-38-2) 지침**을 따르십시오** .

**24 참고** : 모든 케이블을 동시에 컴퓨터에 연결하지 마십시오 .

모니터를 컴퓨터에 연결하는 방법 :

- 1. 컴퓨터를 끄고 전원 케이블을 뽑습니다 .
- 2. VGA/HDMI/ 오디오 케이블로 모니터와 컴퓨터를 연결합니다 .

#### VGA **케이블 연결하기** ( **별도 구매** )

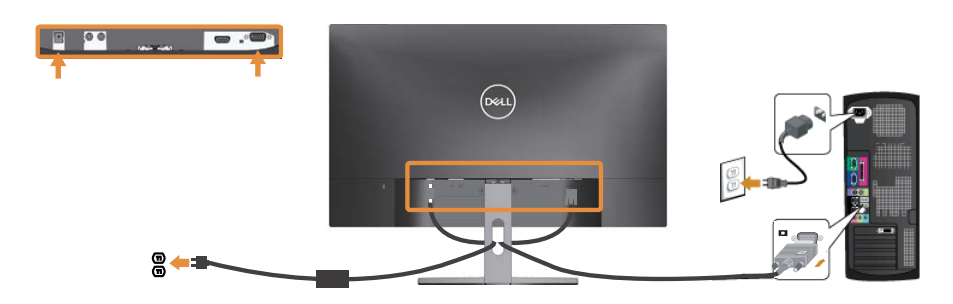

# <span id="page-12-0"></span>HDMI **케이블 연결하기**

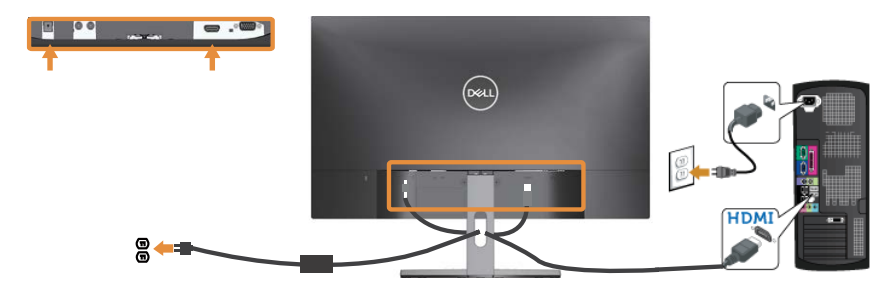

#### **오디오 케이블 연결하기** ( **별도 구매** )

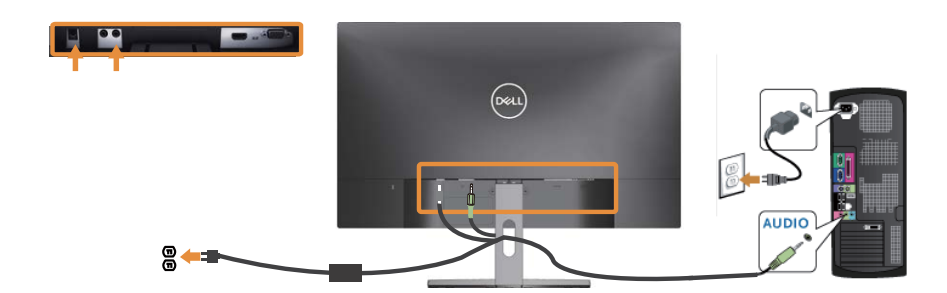

# **케이블 정리하기**

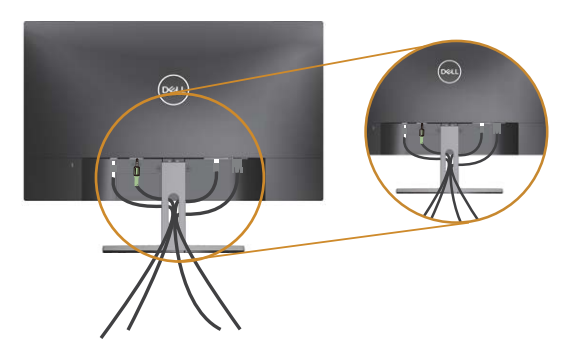

필요한 케이블을 전부 모니터와 컴퓨터에 연결한 다음 위의 그림과 같이 모든 케이블을 정리하십시오 .

**참고** : 케이블이 연결된 후 이 케이블을 구멍으로 관통시키려면 도로 빼야 합니다 .

# <span id="page-13-0"></span>**모니터 스탠드 분리하기**

**참고** : 스탠드를 분리할 때 LCD 화면에 흠을 내지 않기 위해 모니터를 부드럽고 깨끗한 표면에 올려놓고 분리하십시오 .

**참고** : 다음 단계는 스탠드가 있는 모니터에 적용됩니다 .

스탠드를 분리하는 방법 :

1. 모니터를 부드러운 천이나 쿠션에 올려 놓습니다 .

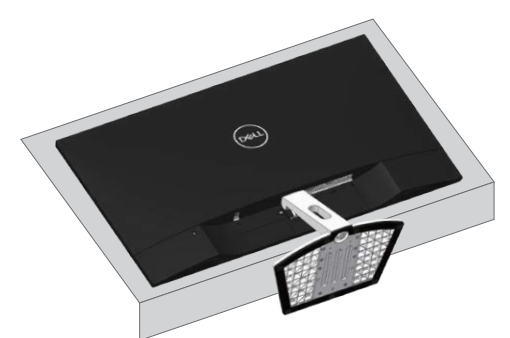

2. 분리 버튼에 액세스할 수 있도록 스탠드를 아래로 기울입니다 .

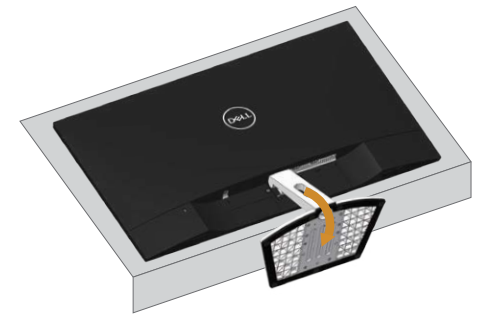

3. 길이가 길고 가는 스크루드라이버로 분리 버튼을 밉니다 .

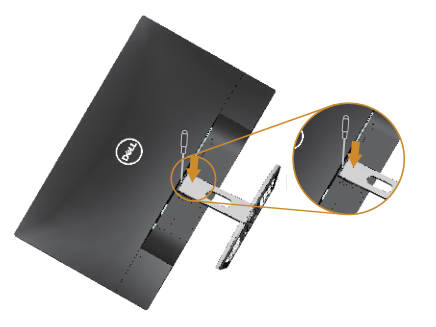

4. 분리 버튼을 누른 상태에서 스탠드를 당겨 빼냅니다 .

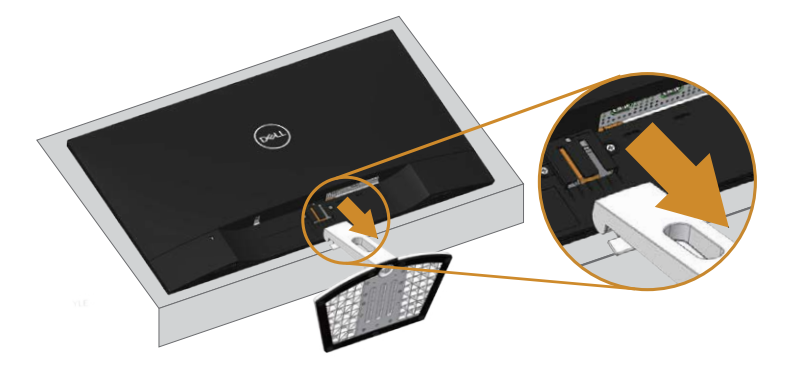

# <span id="page-15-1"></span><span id="page-15-0"></span>**모니터 조작하기**

# **모니터 켜기**

 $\bullet$  버튼을 눌러 모니터를 켭니다.

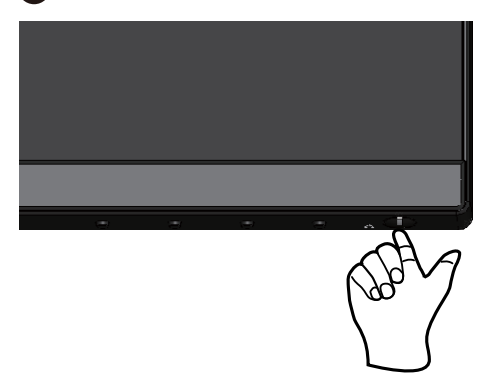

# **전면 패널의 조절 버튼 사용하기**

모니터 앞면의 조절 버튼을 이용해서 화면에 표시되고 있는 이미지를 조정할 수 있습니다 .

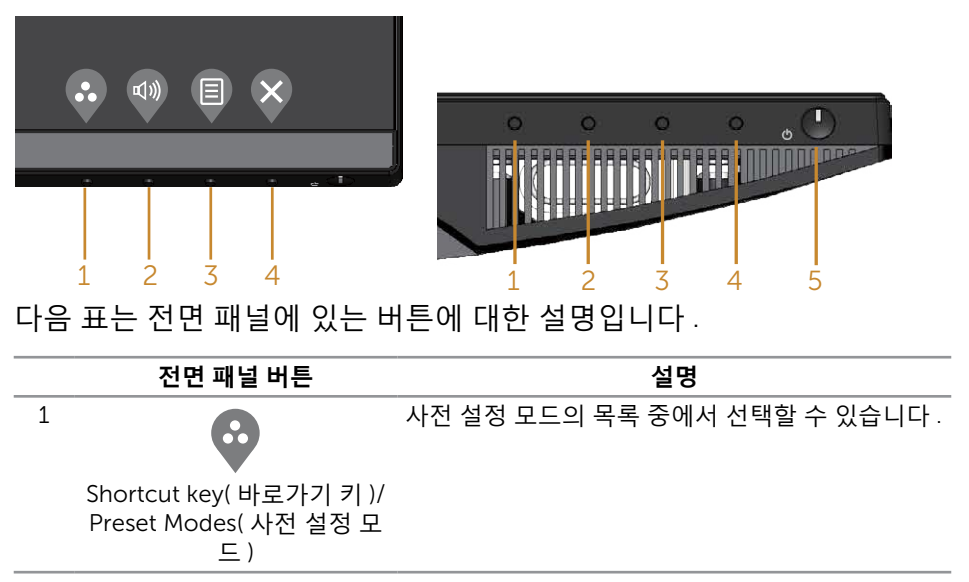

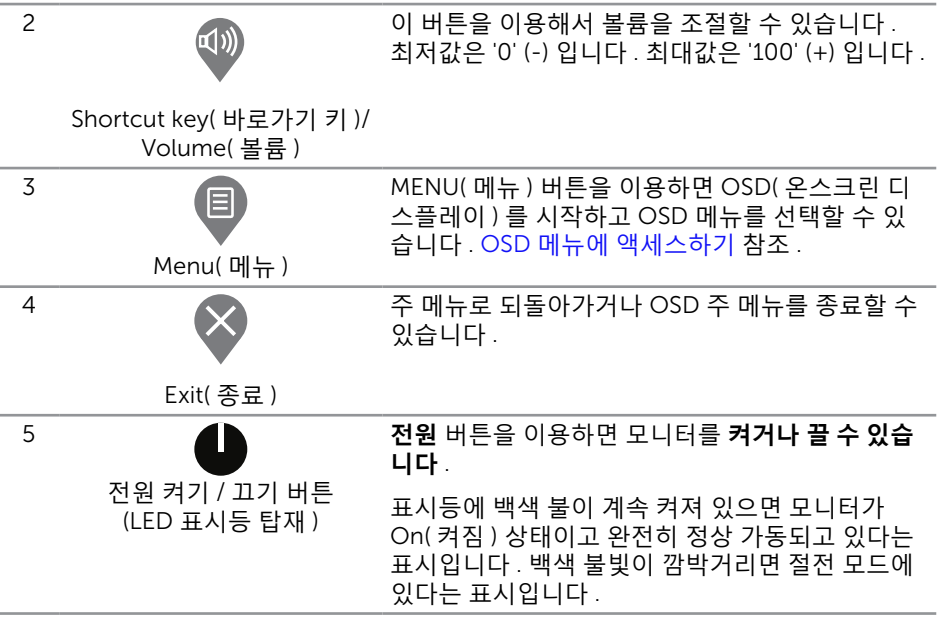

#### OSD **조절 버튼**

모니터 앞면의 버튼을 사용하여 이미지 설정을 조정합니다 .

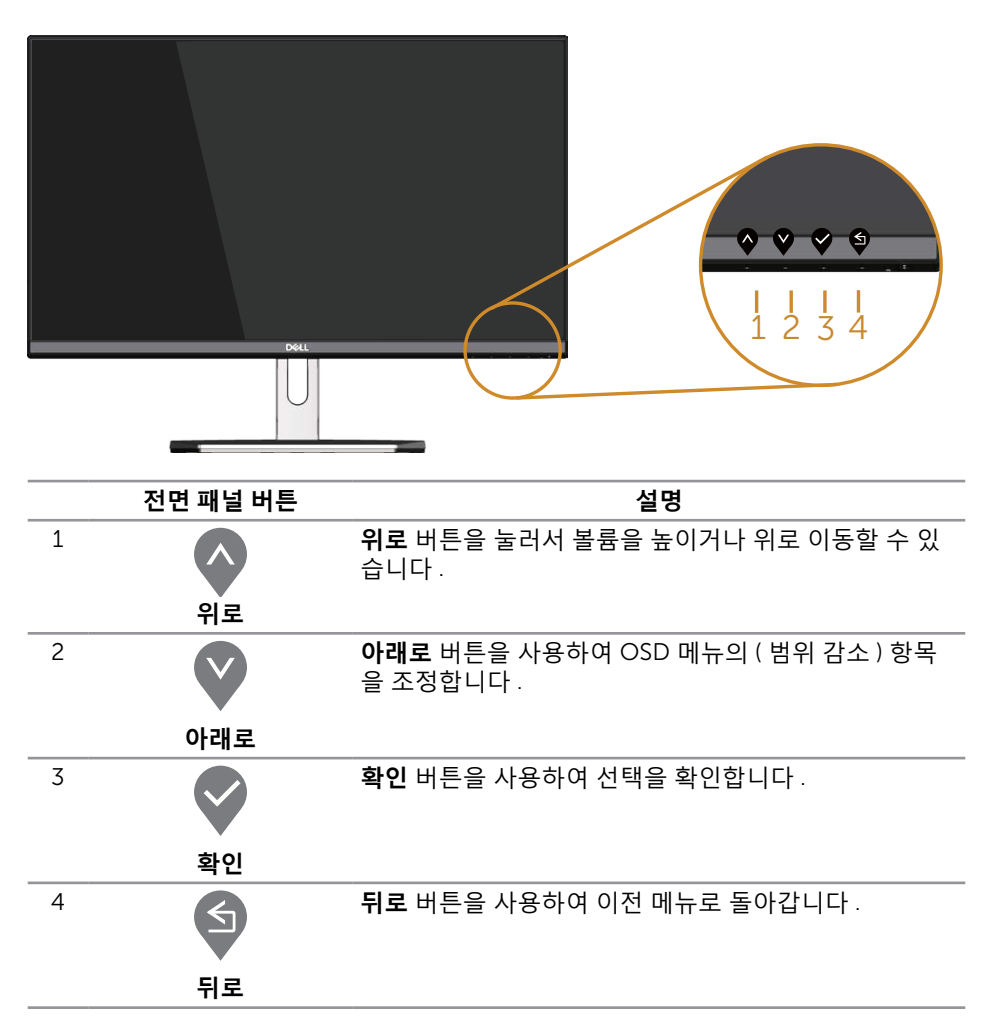

# <span id="page-18-0"></span>OSD **메뉴 사용하기**

#### <span id="page-18-1"></span>OSD **메뉴에 액세스하기**

- **참고** : 설정을 변경한 후 다른 메뉴로 이동하거나 OSD 메뉴를 종료할 경우 모니터가 변경 내용을 자동으로 저장합니다 . 설정을 변경한 후 OSD 메뉴가 사라질 때까지 기다릴 경우에도 변경 내용이 저장됩니다 .
	- 1. <sup>1.</sup> 바투을 누르면 OSD 주 메뉴가 화면에 표시됩니다.

**아날로그** (VGA) **입력의 주 메뉴**

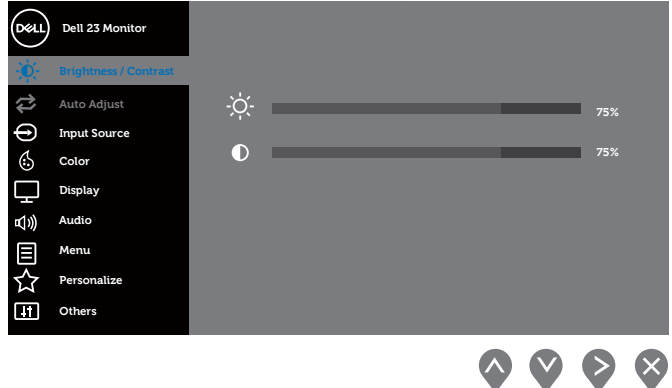

- 2. ◆ 버튼과 ♥ 버튼을 눌러 설정 옵션 사이에서 전환합니다. 한 아이콘에서 다른 아이콘으로 이동할 때 옵션 이름이 강조 표시됩니다 . 다음 표는 모니터에서 사용할 수 있는 모든 옵션의 전체 목록입니다 .
- $3.$   $\bullet$  버튼을 한 번 눌러서 강조 표시된 옵션을 활성화합니다.
- $\overline{4.}$   $\overline{4.}$  버튼과  $\overline{9}$  버튼을 눌러서 원하는 파라미터를 선택합니다.
- $\overline{\phantom{a}}$ ,  $\overline{\phantom{a}}$  버튼을 누른 다음 메뉴에 표시된 표시기에 따라  $\overline{\phantom{a}}$  버튼 또는  $\overline{\phantom{a}}$  버튼을 이용해서 설정 내용을 변경합니다 .
- $6.$   $\bullet$  버튼을 눌러서 주 메뉴로 돌아갑니다.

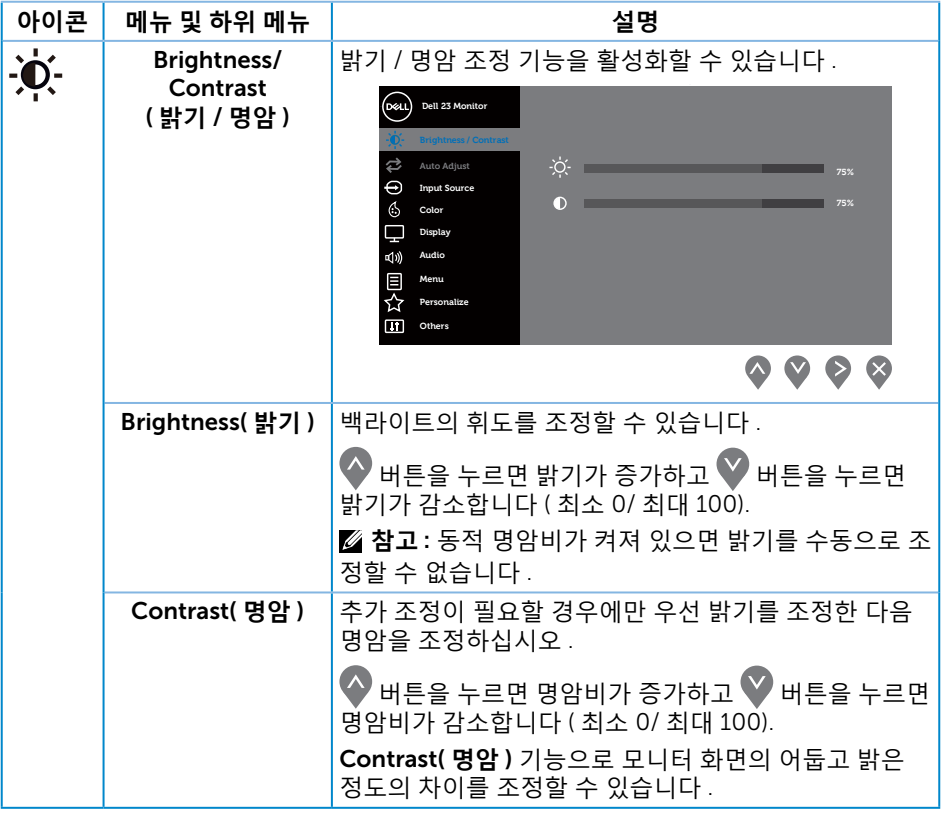

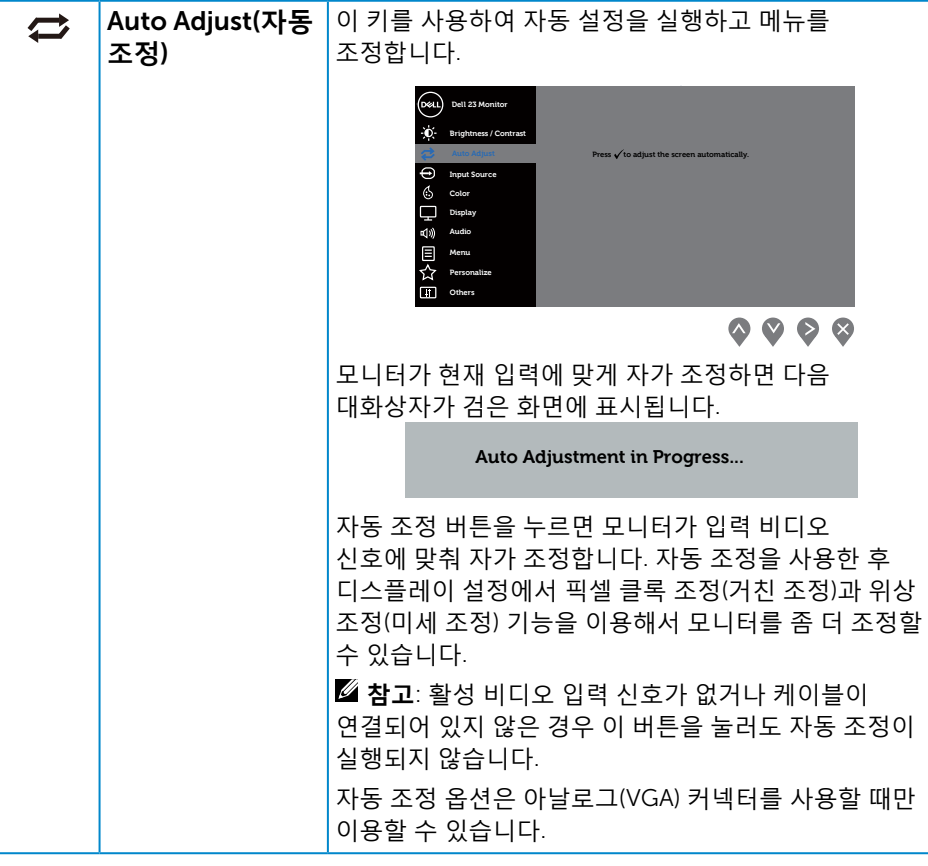

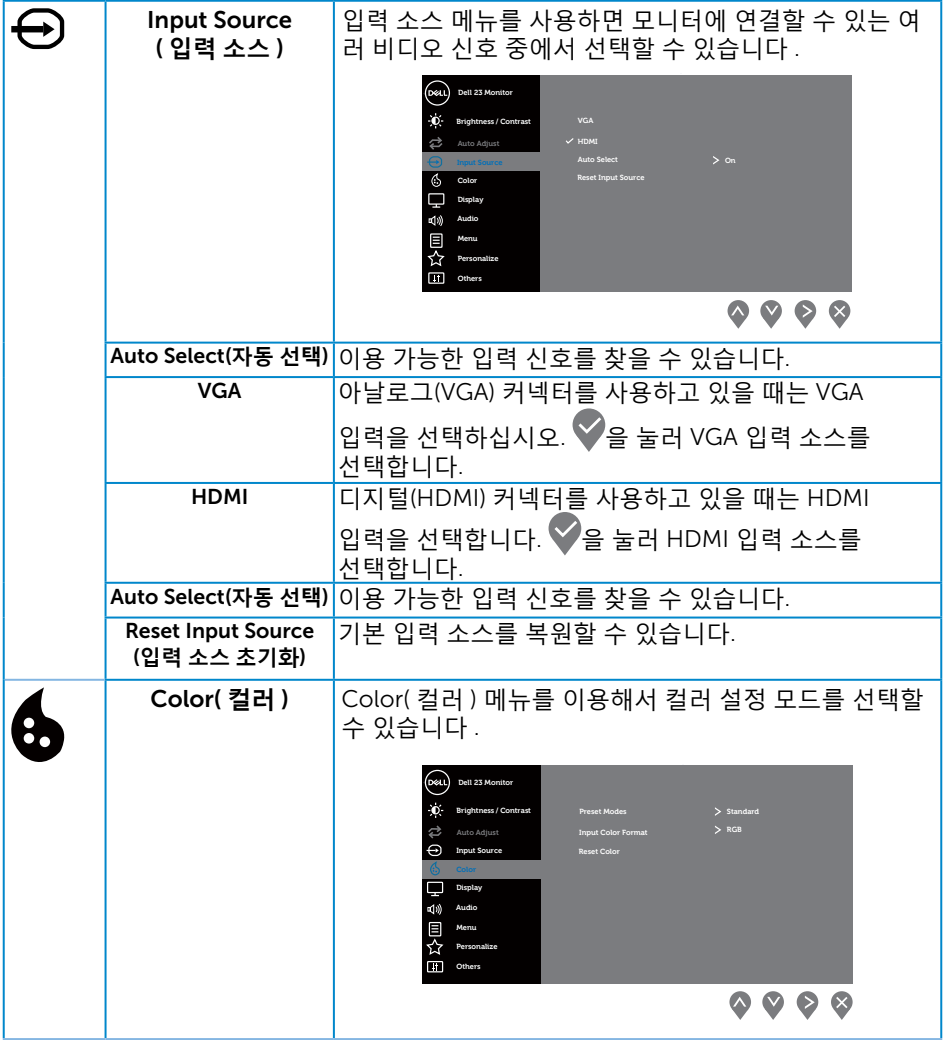

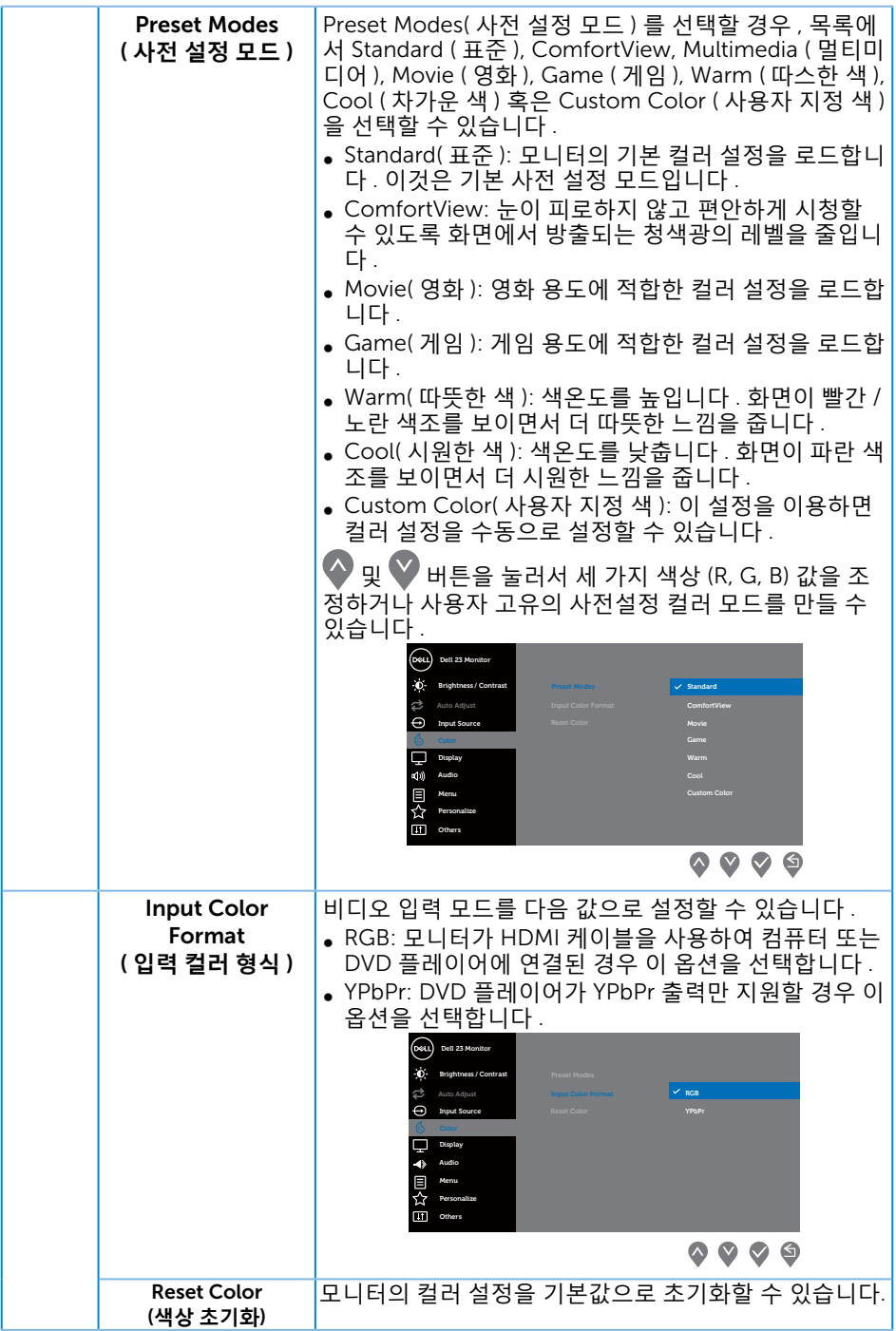

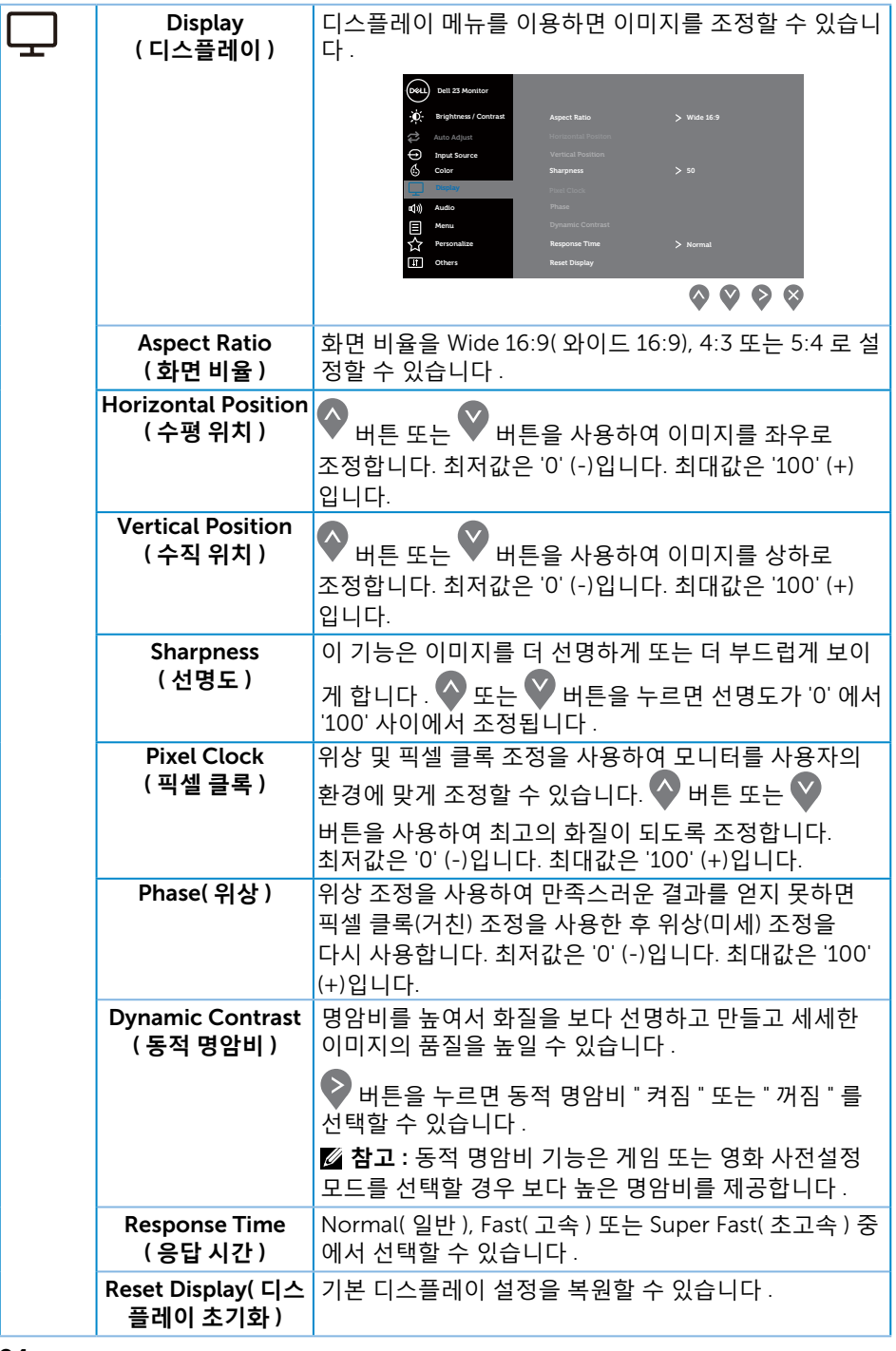

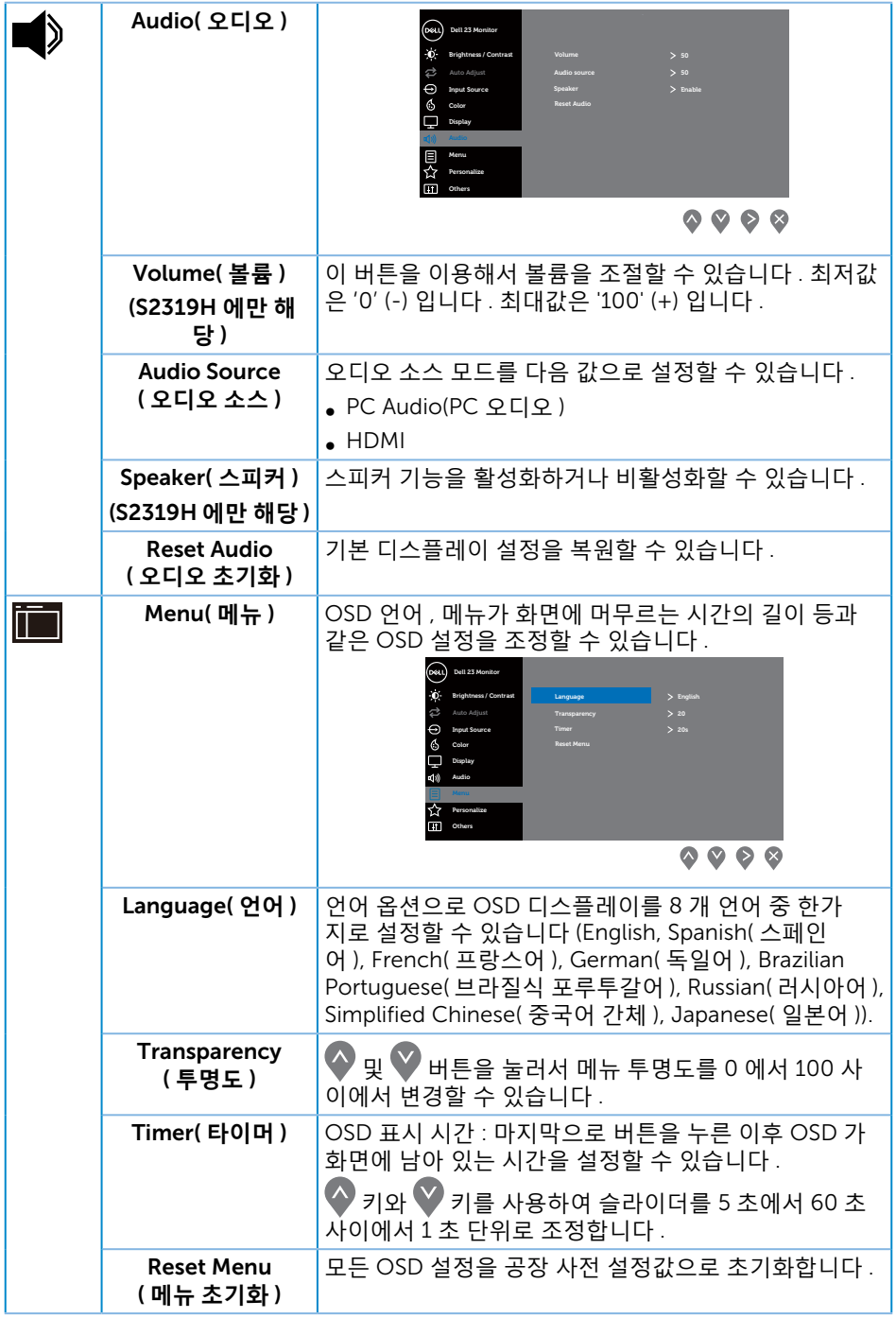

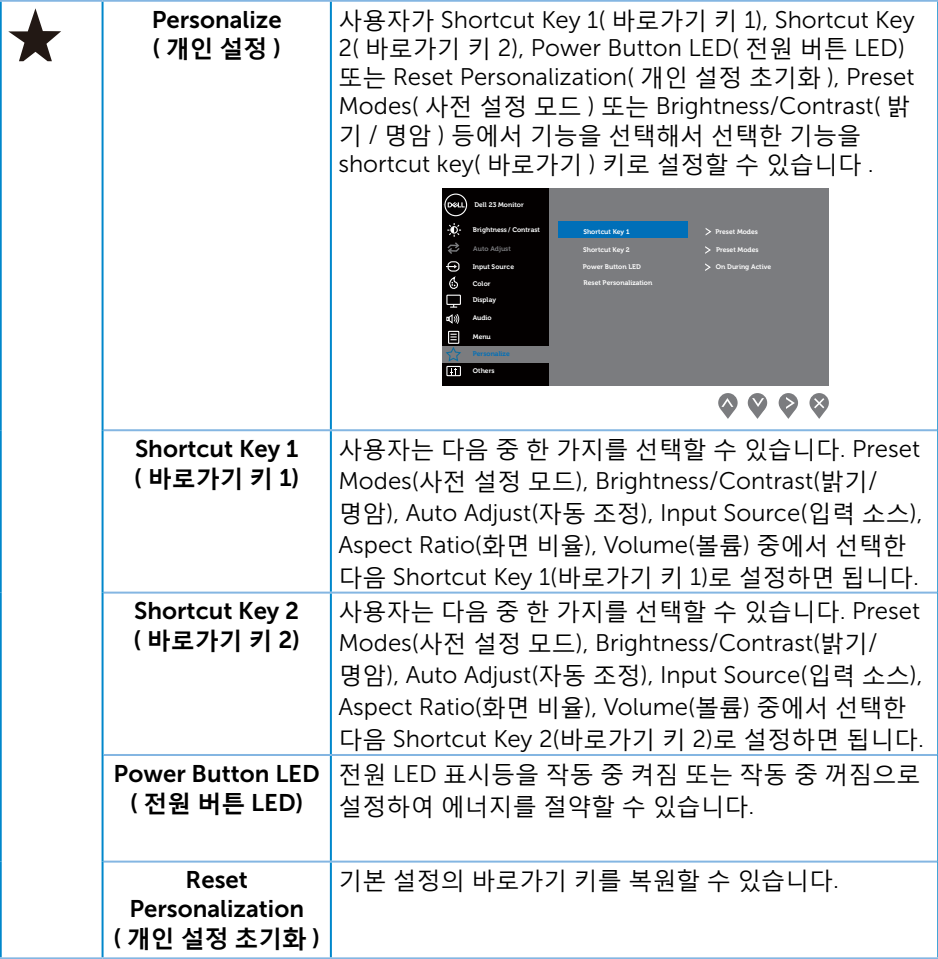

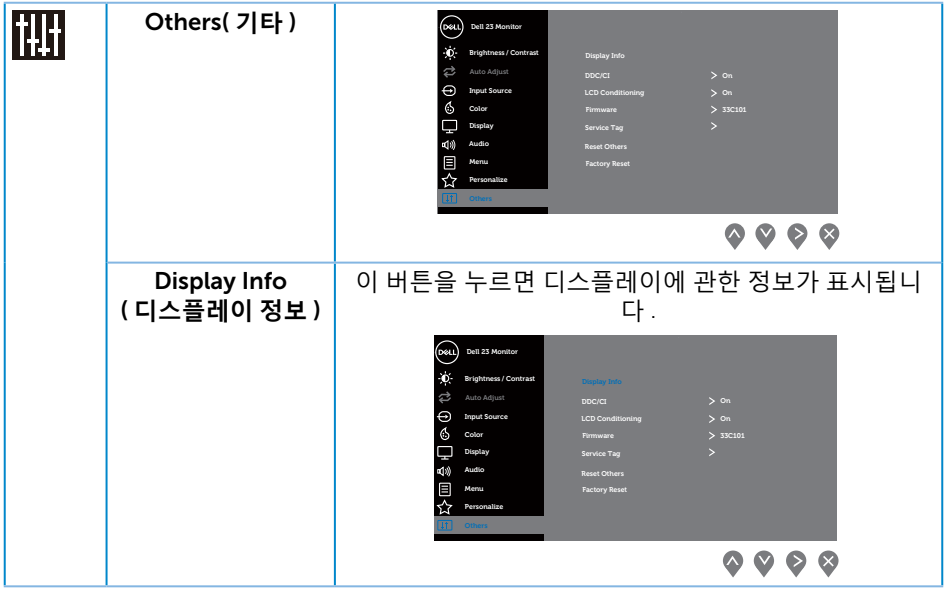

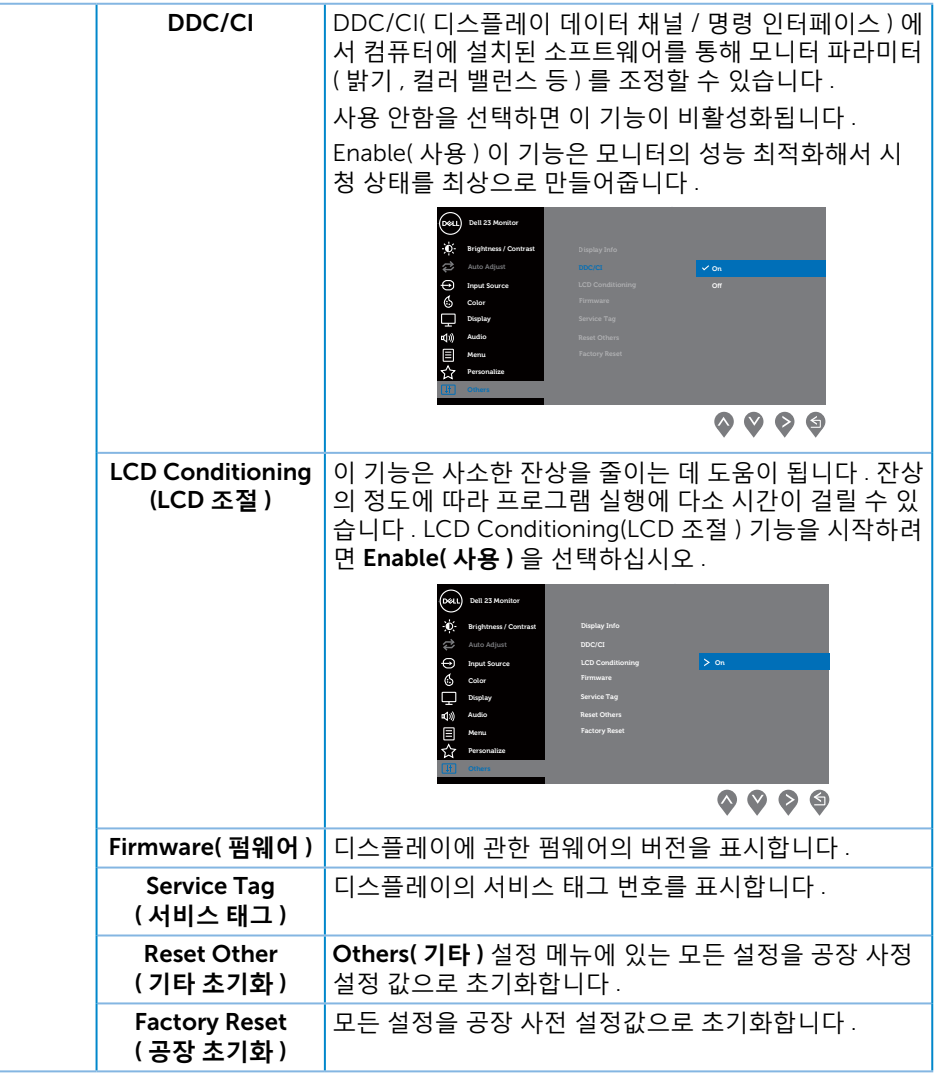

**참고** : 이 모니터에는 LED 노화를 보상하기 위해서 밝기를 자동으로 보정하는 기능이 내장되어 있습니다 .

OSD **경고 메시지**

Dynamic Contrast( **동적 명암비** ) 기능이 활성화된 경우 ( 다음 사전 설정 모드의 경우 : Game( **게임** ) 또는 Movie( **영화** )) 수동 밝기 조정 기능이 비활성화됩니다 .

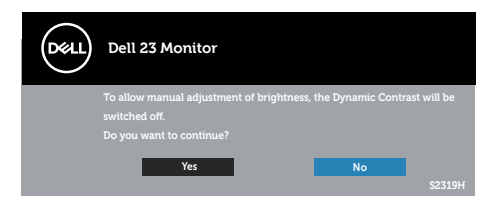

모니터에서 특정 해상도 모드가 지원되지 않을 때 다음과 같은 메시지가 화면에 나타납니다 .

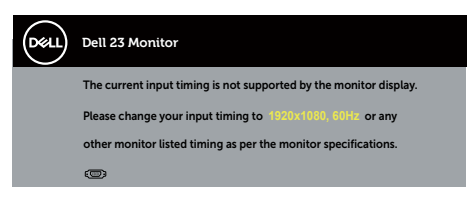

이것은 모니터가 컴퓨터에서 수신 중인 신호와 동기화할 수 없음을 뜻합니다 . 이 모니터가 처리할 수 있는 수평 및 수직 주파수 범위에 대해서는 [모니터](#page-41-1) 규격 을 참조하십시오 . 권장 모드는 1920 x 1080 입니다 .

DDC/CI 기능이 비활성화되기 전에 다음 메시지가 표시됩니다 .

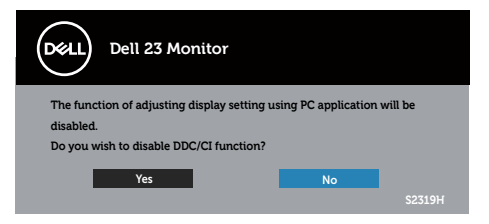

모니터가 **절전 모드**에 들어가면 , 다음 메시지가 표시됩니다 .

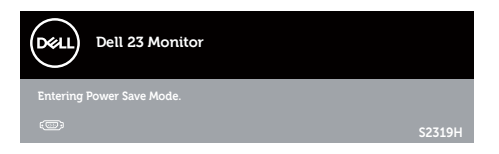

전원 버튼 이외의 아무 버튼이나 누르면 선택된 입력에 따라 다음 메시지들이 표시됩니다 .

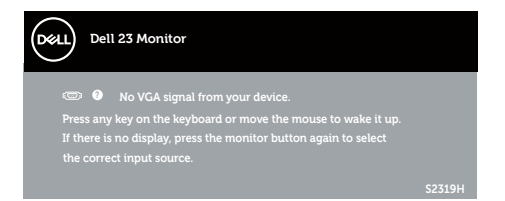

#### VGA 또는 HDMI 케이블이 연결되지 않은 경우 아래와 같은 움직이는 대화상자가 표시됩니다 . 이 상태로 남겨둘 경우 모니터가 4 분 뒤 절전 모드에 들어갑니다 .

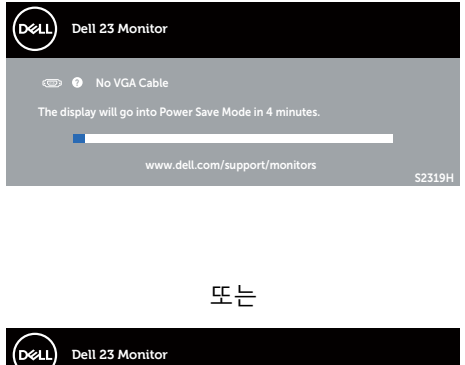

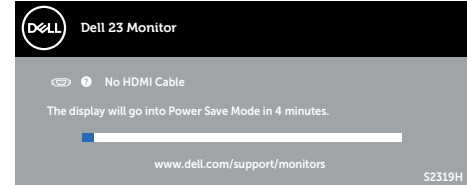

#### 자세한 내용은 문제 [해결을](#page-32-1) 참조하십시오.

# <span id="page-30-0"></span>**최대 해상도 설정하기**

모니터 최대 해상도 설정하기

Windows 7, Windows 8, Windows 8.1 및 Windows 10 의 경우 :

- 1. Windows 8/Windows 8.1 의 경우 바탕화면 타일을 선택하여 클래식 바탕화면으로 전환할 수 있습니다 .
- 2. 바탕 화면을 오른쪽 클릭한 다음 **화면 해상도**를 클릭합니다 .
- 3. 화면 해상도의 드롭다운 목록을 클릭한 다음 1920 x 1080 을 선택합니다 .
- 4. **확인**를 클릭합니다 .

1920x 1080 옵션을 찾을 수 없다면 사용자의 그래픽 드라이버를 업데이트해야 합니다 . 컴퓨터에 따라 다음 절차들 가운데 한 가지를 실행합니다 .

Dell 데스크톱 컴퓨터 또는 노트북 컴퓨터를 사용할 경우 :

∞ [www.dell.com/support](http://www.dell.com/support) 를 들어가서서비스 태그를 입력한 다음 그래픽 카드에 적합한 최신 드라이버를 다운로드합니다 .

Dell 컴퓨터가 아닌 타사 컴퓨터를 사용하고 있을 경우 ( 노트북 또는 데스크톱 ):

- ∞ 컴퓨터의 지원 사이트를 방문하여 최신 그래픽 드라이버를 다운로드합니다 .
- ∞ 그래픽 카드 웹사이트를 방문하여 최신 그래픽 드라이버를 다운로드합니다 .

# <span id="page-31-0"></span>**기울이기 사용하기**

**참고** : 이는 스탠드가 있는 모니터에 적용할 수 있습니다 . 다른 스탠드를 구입한 **급**——T는 프론—T, 있는 — T, T, T, T, O, E, T, X, B, T, T, T, L, T, E<br>경우 , 설치 방법은 해당 스탠드 설치 설명서를 참조하십시오 .

#### **모니터 회전하기**

모니터를 돌리기 전에 수직 방향으로 끝까지 늘리고 최대한 기울여야 모니터 바닥 가장자리가 부딪히지 않습니다 .

**24 참고** : 스탠드는 모니터에서 분리되어 출고됩니다.

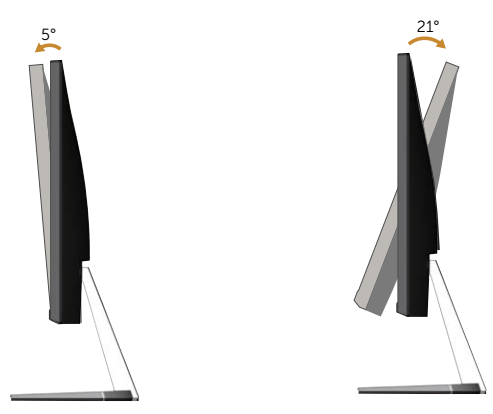

<span id="page-32-1"></span><span id="page-32-0"></span>**경고** : 이 단원에 있는 절차를 시작하기 전에 안전 [지침](#page-38-2)을 따르십시오 .

# **자가 검사**

사용자는 이 모니터의 자가 검사 기능을 이용하여 모니터가 제대로 동작하는지 점검할 수 있습니다 . 모니터와 컴퓨터가 제대로 연결되어 있는데도 모니터 화면이 켜지지 않으면 다음 단계를 수행하여 모니터 자가 검사를 실행합니다 .

- 1. 컴퓨터와 모니터를 모두 끕니다 .
- 2. 컴퓨터의 후면에서 비디오 케이블을 뽑습니다 . 올바른 자체 검사 작업을 위하여 모니터 뒷면에서 디지털 케이블과 아날로그 케이블을 모두 제거합니다 .
- 3. 모니터를 켭니다 .

모니터가 정상적으로 작동될 경우 모니터가 신호가 없다는 것을 감지해서 다음 메시지 중 하나를 표시합니다 . 자가 검사 모드 중에는 전원 LED 가 백색으로 유지됩니다 .

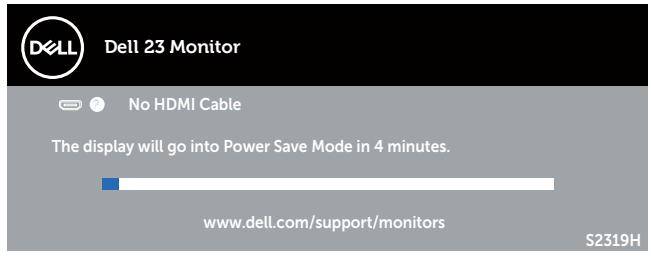

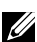

**<u>■ 참고 : 비디오 케이블의 연결이 해제되거나 손상된 경우 정상적인 시스템 작동</u>** 중에도 이 상자가 표시됩니다 .

4. 모니터의 전원을 끄고 비디오 케이블을 다시 연결한 후 컴퓨터와 모니터의 전원을 켭니다 .

케이블을 도로 연결해도 모니터 화면이 여전히 어두울 경우 모니터가 정상적으로 작동되고 있으므로 비디오 컨트롤러와 컴퓨터를 점검해 보십시오 .

# **내장형 진단 도구**

모니터에 내장된 진단 도구는 화면 비정상이 모니터의 고유한 문제인지 아니면 컴퓨터와 비디오 카드의 문제인지 판단하는 데 도움을 줍니다 .

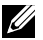

**<u>■ 참고 : 비디오 케이블이 뽑혀 있고 모니터가** *자가 검사 모드***에 있을 때만 내장**된</u> 진단 도구를 실행할 수 있습니다 .

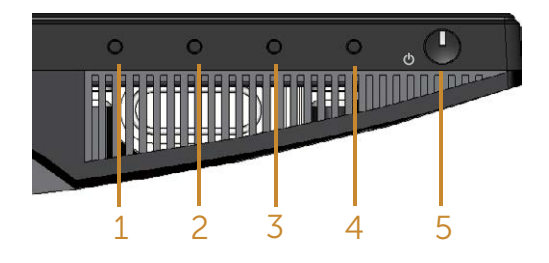

내장된 진단 도구를 실행하려면 다음과 같이 하십시오 .

- 1. 화면이 깨끗한지 확인합니다 ( 화면 표면에 먼지 입자가 없는지 확인 ).
- 2. 컴퓨터 또는 모니터의 후면에서 비디오 케이블을 뽑습니다 . 그러면 모니터가 자가 검사 모드에 들어갑니다 .
- 3. 5 초 동안 버튼 1 을 누르고 있습니다 . 회색 화면이 표시됩니다 .
- 4. 화면의 비정상 여부를 주의하여 검사합니다 .
- 5. 모니터 하단의 버튼 1 을 다시 누릅니다 . 화면 컬러가 적색으로 변합니다 .
- 6. 디스플레이의 비정상 여부를 검사합니다 .
- 7. 녹색 , 청색 , 검은색 , 백색 및 텍스트 화면에서 5 단계와 6 단계를 반복하여 디스플레이를 검사합니다 .

텍스트 화면이 표시되면 검사가 완료됩니다 . 종료하려면 버튼 1 을 다시 누릅니다 . 내장된 진단 도구를 사용하여 실시한 검사에서 화면 비정상이 감지되지 않을 경우 , 모니터가 제대로 동작하고 있는 것입니다 . 비디오 카드와 컴퓨터를 점검합니다 .

# <span id="page-34-0"></span>**일반적 문제**

다음 표에는 일반적인 모니터 문제에 관한 일반 정보와 사용 가능한 해결책이 나와 있습니다 .

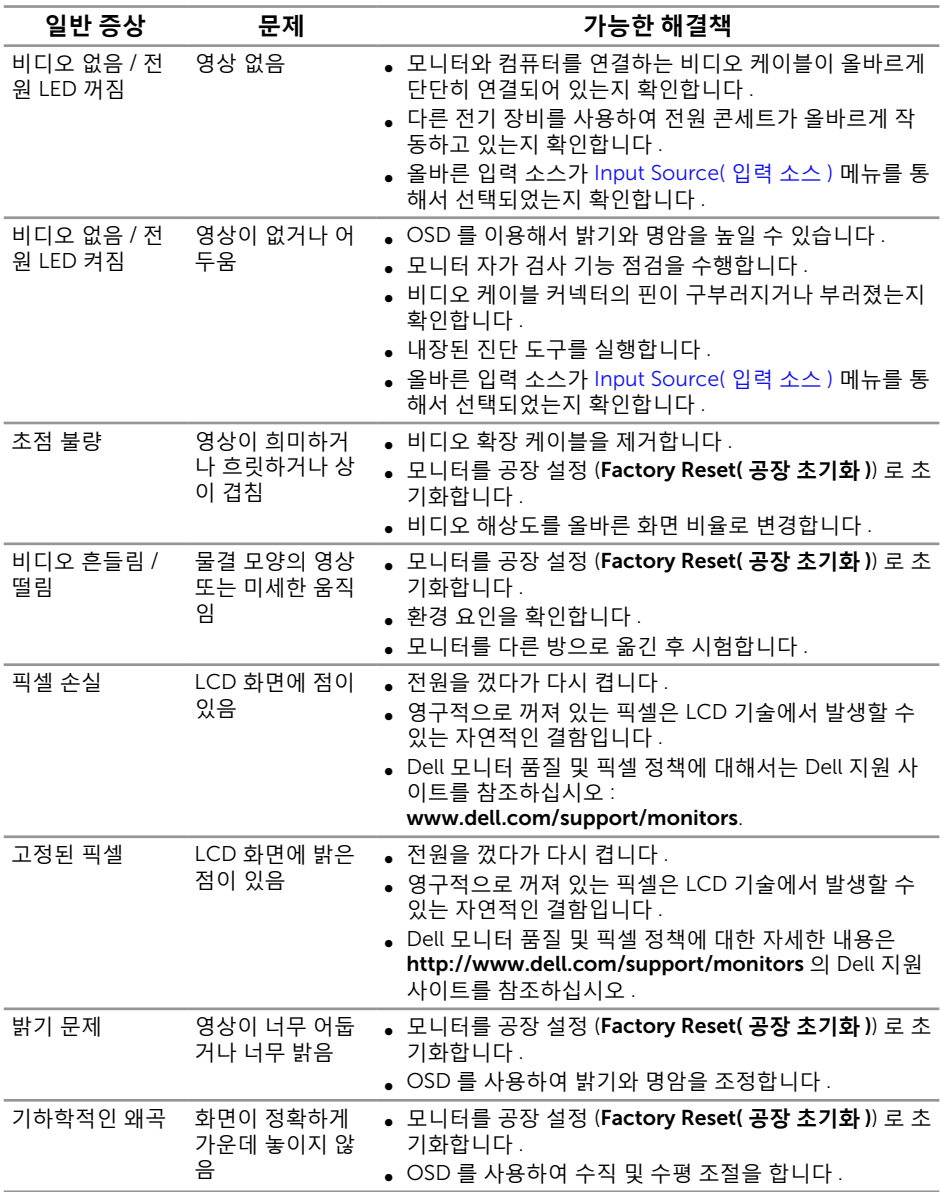

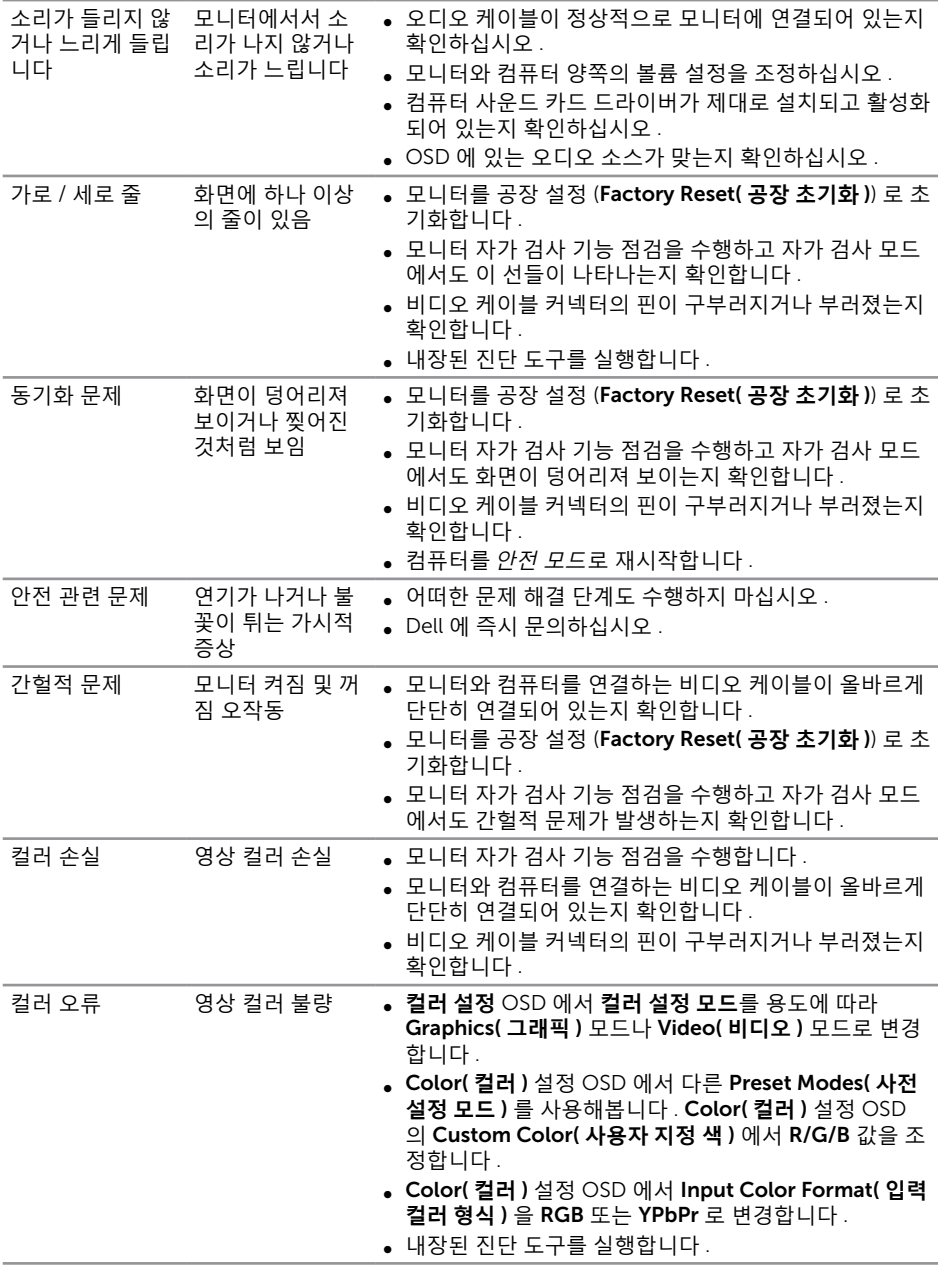

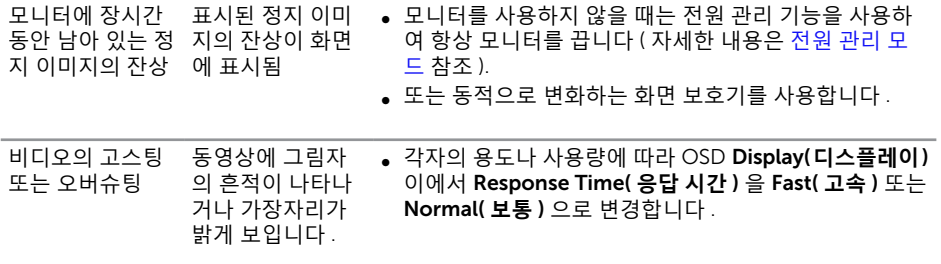

# <span id="page-37-0"></span>**제품 고유의 문제**

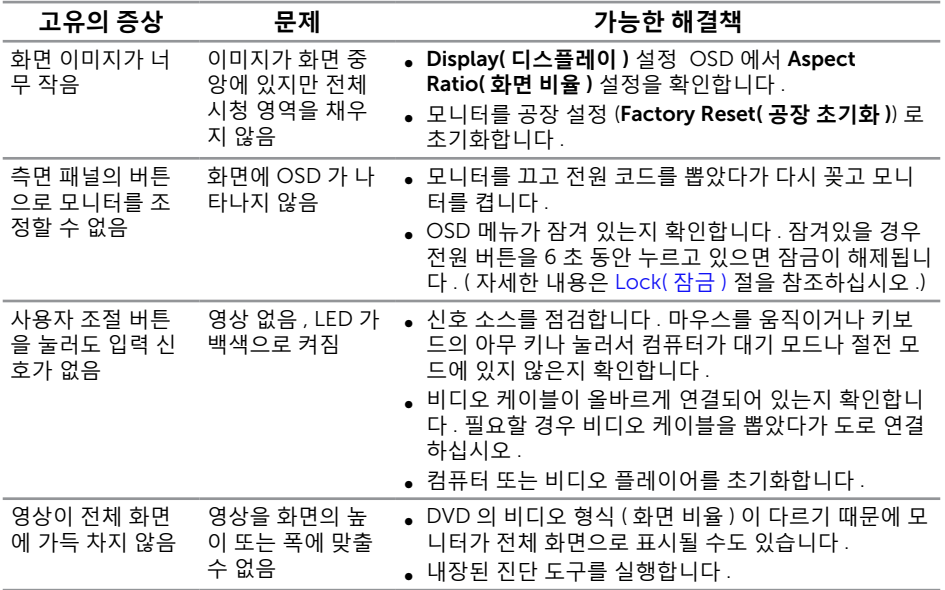

#### <span id="page-38-2"></span><span id="page-38-0"></span>**경고** : **안전 지침**

- **경고** : **이 설명서에 명시되지 않은 조절** , **조정 또는 절차를 사용할 경우 충격** , **전기적 위험 또는 기계적 위험에 노출될 수 있습니다** .
- **경고** : **광택이 나는 베젤이 있는 디스플레이의 경우 주변 조명이나 밝은 표면에 빛이 반사될 수 있으므로 이 점을 고려해서 디스플레이를 배치해야 합니다** .

안전 지침에 대해서는 제품 정보 안내서를 참조하십시오 .

#### FCC **고지사항** ( **미국만 해당** ) **과 기타 규제 정보**

FCC 고지사항과 기타 규제 정보의 경우 규정 준수 웹사이트 [www.dell.com/regulatory\\_compliance](http://www.dell.com/regulatory_compliance) 를 참조하십시오 .

#### <span id="page-38-1"></span>Dell **연락처**

**미국 고객의 경우** 800-WWW-DELL(800-999-3355) **로 전화하십시오** .

**참고** : 인터넷에 연결되어 있지 않을 경우 구매 대금 청구서 , 포장 명세서 , 영수증 또는 Dell 제품 카탈로그에서 연락처 정보를 찾으십시오 .

Dell **은 여러 온라인 및 전화 기반 지원 및 서비스 옵션을 제공합니다** . **가용성은 국가 및 제품마다 다르며 사용자의 지역에서 일부 서비스를 제공하지 못할 수도 있습니다** .

**온라인 모니터 지원 콘텐츠를 보려면** :

1. [www.dell.com/support/monitors](http://www.dell.com/support/monitors) 를 방문합니다 .

**판매** , **기술 지원 또는 고객 서비스 문제에 대해** Dell **에 문의하려면 다음 절차를 따르십시오** .

- 1. [www.dell.com/support](http://www.dell.com/support) 를 방문합니다 .
- 2. 페이지 하단의 **국가** / **지역 선택** 드롭다운 목록에서 사용자의 국가 또는 지역을 화이한니다 .
- 3. 페이지 왼쪽의 **문의**를 클릭합니다 .
- 4. 필요에 따라 적절한 서비스 또는 지원 링크를 선택합니다 .
- 5. 편리하게 Dell 에 연락하는 방법을 선택합니다 .
- **경고** : **광택이 나는 베젤이 있는 디스플레이의 경우 주변 조명이나 밝은 표면에 빛이 반사될 수 있으므로 이 점을 고려해서 디스플레이를 배치해야 합니다** .

# <span id="page-39-0"></span>**모니터 설치하기**

#### **디스플레이 해상도 설정하기**

Microsoft Windows 운영 체제에서 이상적인 디스플레이 성능을 보장 받으려면 다음 순서에 따라 디스플레이 해상도를 1920 x 1080 픽셀로 설정하십시오 .

Windows 7, Windows 8, Windows 8.1 및 Windows 10 의 경우 :

- 1. Windows 8/Windows 8.1 의 경우 바탕화면 타일을 선택하여 클래식 바탕화면으로 전환할 수 있습니다 .
- 2. 바탕 화면을 오른쪽 클릭한 다음 **화면 해상도**를 클릭합니다 .
- 3. 화면 해상도의 드롭다운 목록을 클릭한 다음 1920 x 1080 을 선택합니다 .
- 4. **확인**를 클릭합니다 .

권장 해상도가 옵션에 없을 경우 그래픽 드라이버를 업데이트해야 합니다 . 아래의 시나리오 중에서 사용 중인 컴퓨터 시스템을 가장 잘 설명하는 시나리오를 선택하여 제공된 지침을 따르십시오 .

#### **인터넷에 접속되는** Dell ™ **데스크톱 컴퓨터 또는** Dell ™ **노트북 컴퓨터를 사용할 경우**

- 1. [www.dell.com/support](http://www.dell.com/support) 로 들어가서 사용자의 이니셜을 대문자로 입력한 다음 그래픽 카드에 적합한 최신 드라이버를 다운로드합니다 .
- 2. 그래픽 어댑터용 드라이버를 설치한 다음 해상도를 다시 1920 x 1080 으로 설정합니다 .

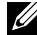

**<u>2</u> 참고 : 해상도를 1920 x 1080** 으로 설정할 수 없을 경우, Dell ™에 연락해서 이러한 해상도를 지원하는 그래픽 어댑터에 대해 문의하십시오 .

#### Dell ™ **제품이 아닌 타사 데스크톱** , **노트북 컴퓨터 또는 그래픽 카드를 사용할 경우**

Windows 7, Windows 8, Windows 8.1 및 Windows 10 의 경우 :

- 1. Windows 8/Windows 8.1 의 경우 바탕화면 타일을 선택하여 클래식 바탕화면으로 전환할 수 있습니다 .
- 2. 바탕 화면을 오른쪽 클릭한 다음 **개인 설정**을 클릭합니다 .
- 3. **디스플레이 설정 변경**을 클릭합니다 .
- 4. **고급 설정**을 클릭합니다 .
- 5. 창의 상부에 표시된 설명에서 그래픽 컨트롤러 공급업체를 확인합니다 (예 : NVIDIA, ATI, Intel 등 ).
- 6. 그래픽 카드 공급업체 웹사이트로 들어가서 드라이버 업데이트를 확인합니다 ( 예 : [www.ATI.com](http://www.ATI.com) 또는 [http://www.NVIDIA.com\)](http://www.NVIDIA.com).

7. 그래픽 어댑터용 드라이버를 설치한 다음 해상도를 다시 1920 x 1080 으로 설정합니다 .

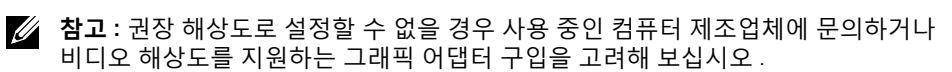

# <span id="page-41-1"></span><span id="page-41-0"></span>**모니터 규격**

#### **평판 규격**

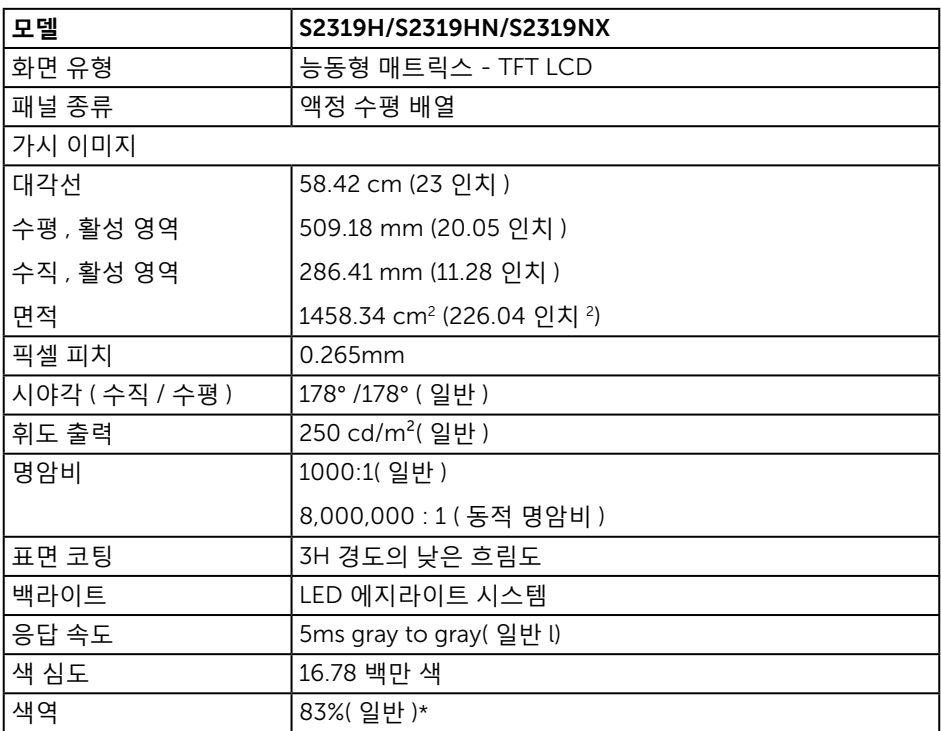

\*[S2319H/S2319HN/S2319NX] 색역 ( 일반 ) 은 CIE1976(83%) 과 CIE1931(72%) 시험 기준에 기초해 있습니다 .

#### **해상도 규격**

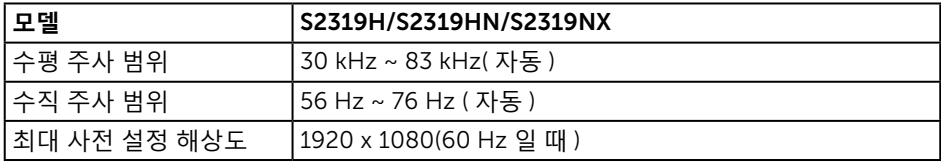

# **사전 설정 디스플레이 모드**

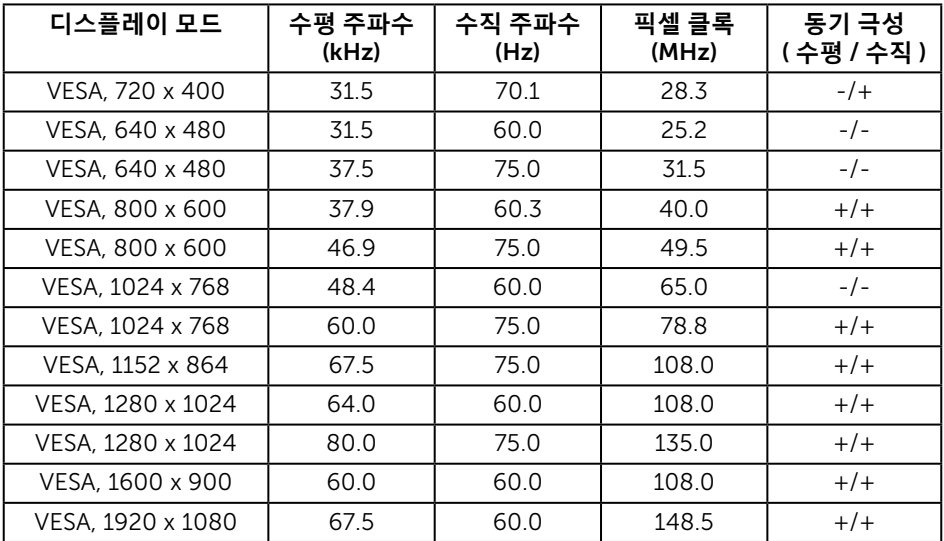

# **전기 규격**

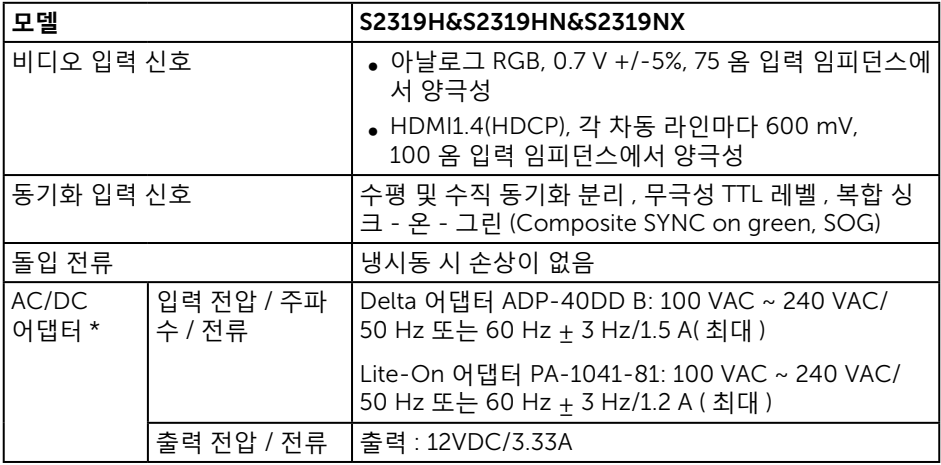

### **물리적 특성**

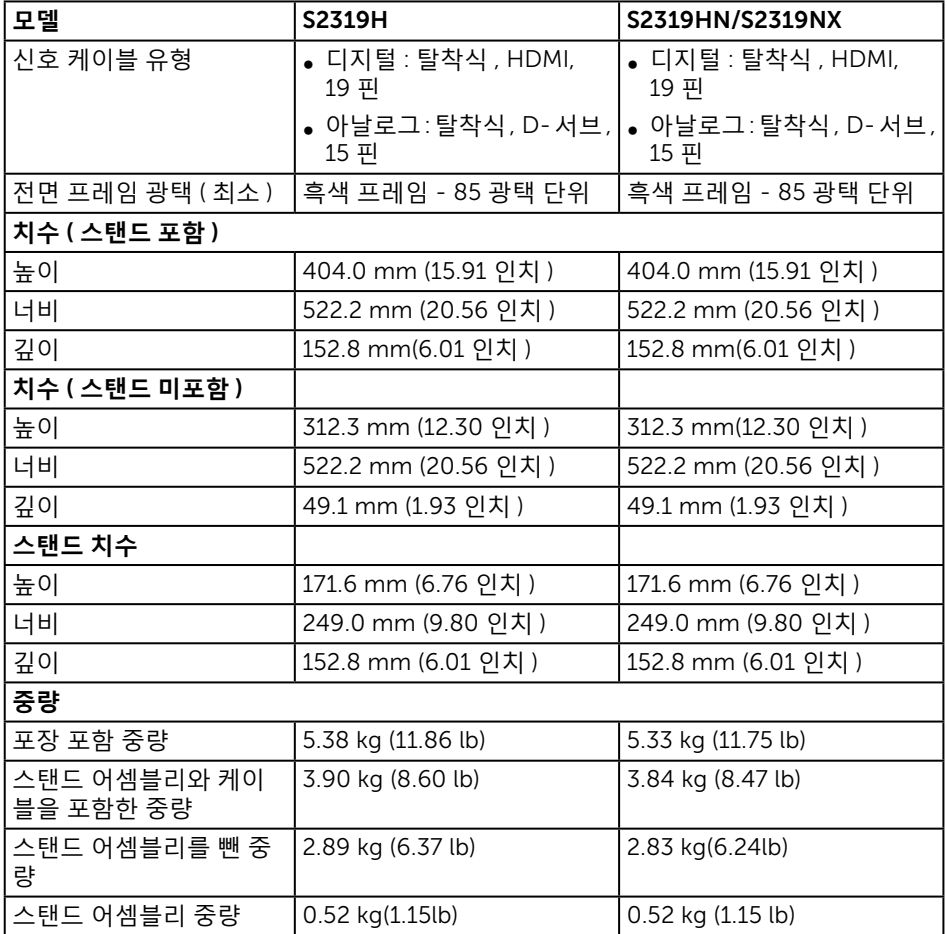

#### **환경 특성**

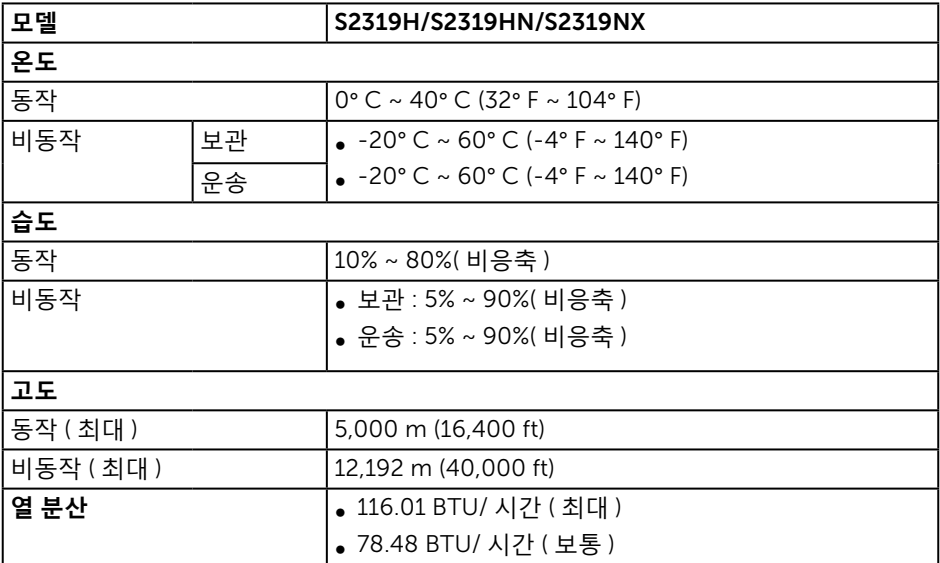

#### <span id="page-44-0"></span>**전원 관리 모드**

PC 에 VESA 의 DPM ™ 준수 디스플레이 카드나 소프트웨어가 설치되어 있는 경우 모니 터를 사용하지 않는 동안 모니터가 자동으로 소비 전력을 줄입니다 . 이것을 절전 모드 \* 라고 합니다 . 컴퓨터가 키보드 , 마우스 또는 기타 입력 장치에 의한 입력을 감지할 경우 모니터는 자동으로 절전 모드에서 해제되어 작동합니다 . 다음 표는 이 자동 절전 기능의 소비 전력 및 신호를 나타냅니다 .

\* 모니터에서 주전원 케이블을 뽑아야만 꺼짐 모드에서 소비 전력이 0 이 될 수 있습니다 .

#### S2319H/S2319HN/S2319NX

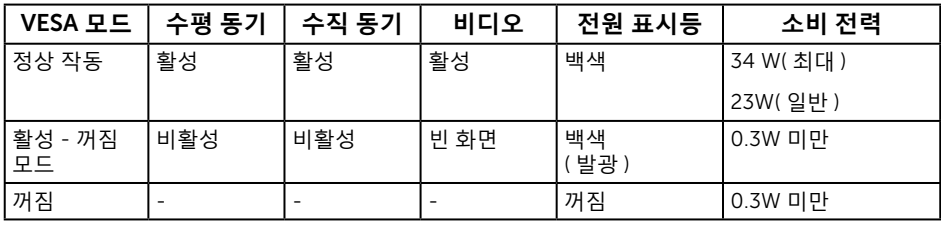

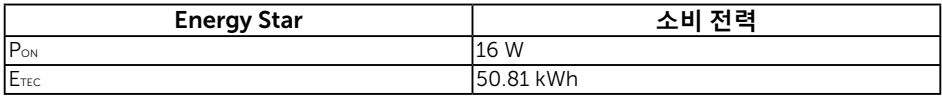

Pon: Energy Star 7.0 버전에 정의된 켜짐 모드의 전력 소비량.

ETEC: Energy Star 7.0 버전에 정의된 총 에너지 소비량 ( 단위 : kWh).

이 문서는 정보 전용으로서 실험실 성능이 반영되어 있습니다 . 사용자가 주문한 소프트웨어, 부품 및 주변장치에 따라 제품이 다르게 작동할 수 있으며 이같은 정보를 업데이트할 어떠한 의무는 없습니다 . 따라서 전기적 허용오차나 기타 사항에 대한 결정을 내릴 때 이 정보에만 의존해서는 안됩니다 . 정확성이나 완전성에 대한 어떠한 명시적 또는 묵시적 보증도 하지 않습니다 .

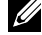

**참고** : 본 모니터는 ENERGY STAR 인증을 획득했습니다 .

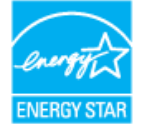

#### **스피커 규격**

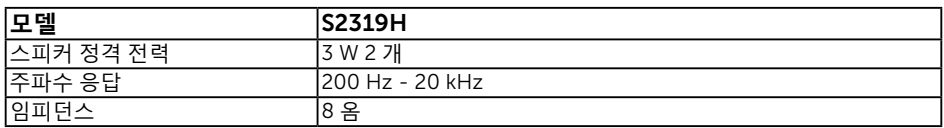

OSD 는 정상 동작 모드에서만 동작합니다 . 활성 - 꺼짐 모드에서 아무 버튼이나 누르면 다음 메시지가 표시됩니다 .

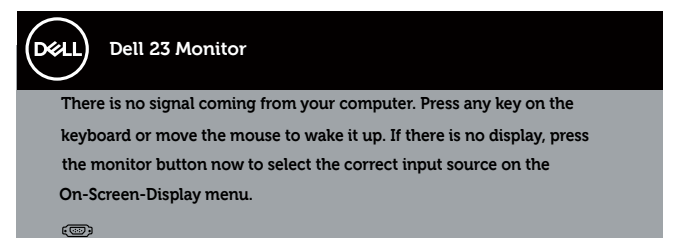

컴퓨터와 모니터를 켜서 OSD 에 액세스합니다 .

# **핀 지정**

#### VGA **커넥터**

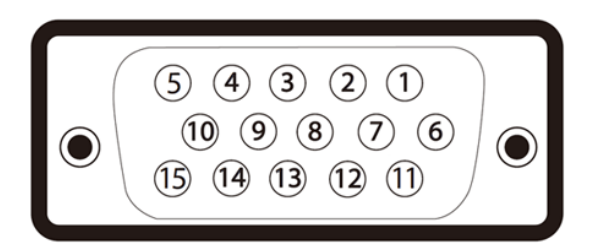

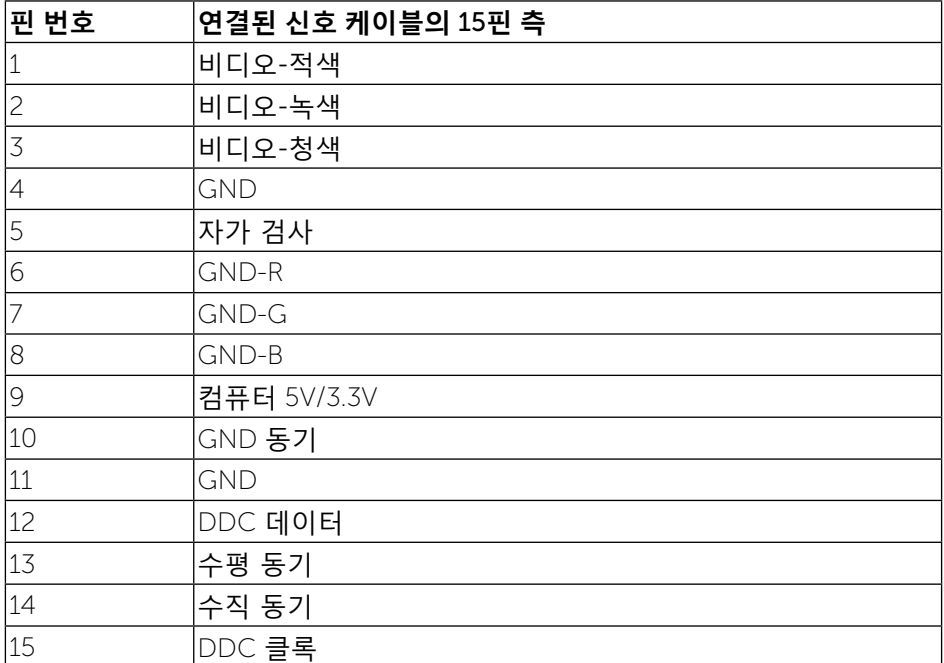

#### HDMI **커넥터**

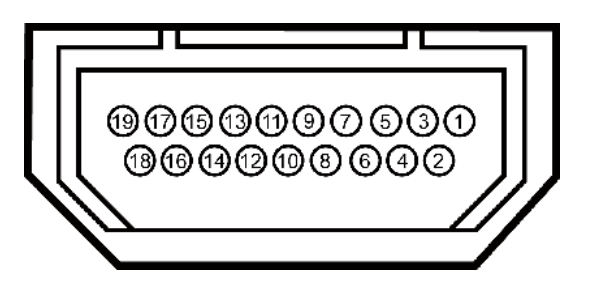

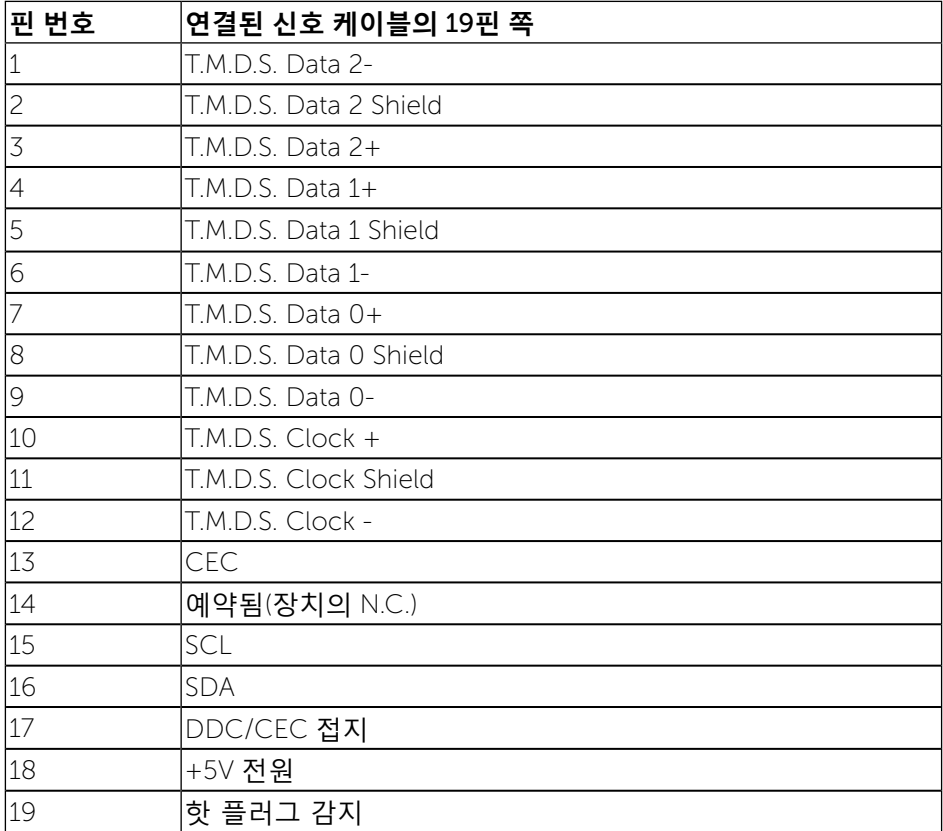